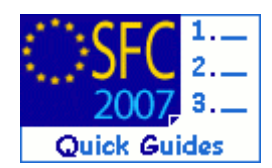

# **How to create the Final Implementation Report (ERDF/CF, ESF, EFF)?**

#### **Contents of this guide**

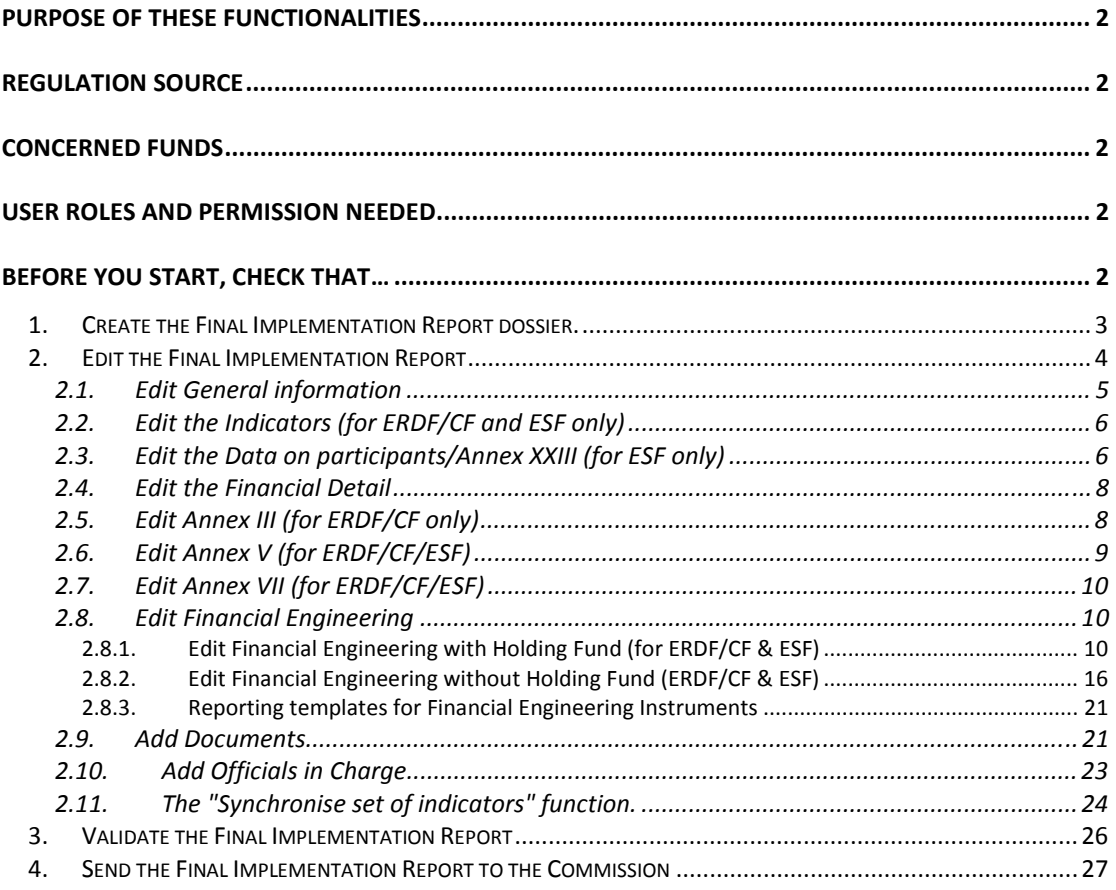

#### **Purpose of these functionalities**

This module provides the tool to prepare and send the Final Implementation Report. In order to send this report, all the data requested by the regulations must be encoded using the menus provided as detailed below.

#### **Regulation source**

For ERDF/CF: annex XVIII and part C of annex II of 1828/2006.

For ESF: annex XVIII and part C of annex II of 1828/2006 and annex XXII of 1828/2006 as well. For ERDF/CF and ESF (Financial Engineering Instruments): REGULATION (EU) No 1310/2011 OF THE EUROPEAN PARLIAMENT AND OF THE COUNCIL of 13 December 2011 amending Council Regulation (EC) No 1083/2006 as regards repayable assistance, financial engineering and certain provisions related to the statement of expenditure. For EFF: annex XIV of 498/2007.

#### **Concerned Funds**

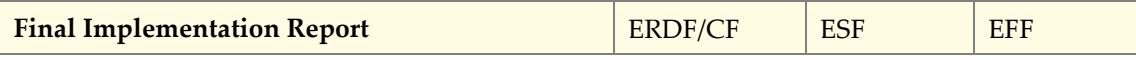

#### **User roles and permission needed**

**Member State Managing Authority** with **Update and Send** permissions (MSMA U+S) for ERDF/CF, ESF or EFF

#### **Before you start, check that…**

For ERDF/CF and ESF you have previously created and sent to the Commission the **INDICATORS SET** data

# **1. Create the Final Implementation Report dossier.**

**REMARK** The Final Implementation Report can only be created once. Therefore, there is no versioning of this dossier and the option "create new version" doesn't exist. For the Final Implementation Report, the Reporting Year appears as "**9999**"

**1.** Open the menu **MONITORING > ERDF/CF, ESF, EFF ANNUAL/FINAL IMPLEMENTATION REPORT**. The *Search pane* appears.

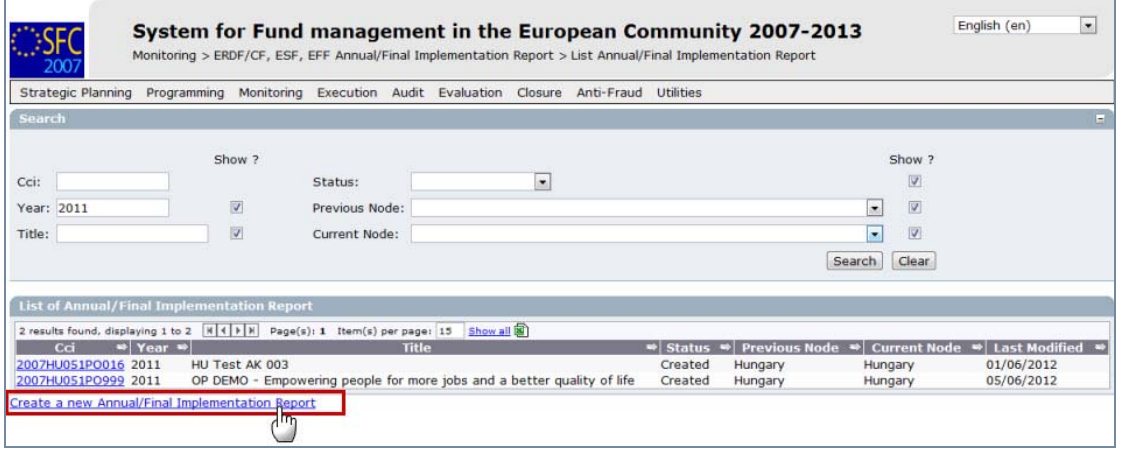

**2.** Select the **Create a new Annual/Final Implementation Report** option.

The *create wizard* screen appears:

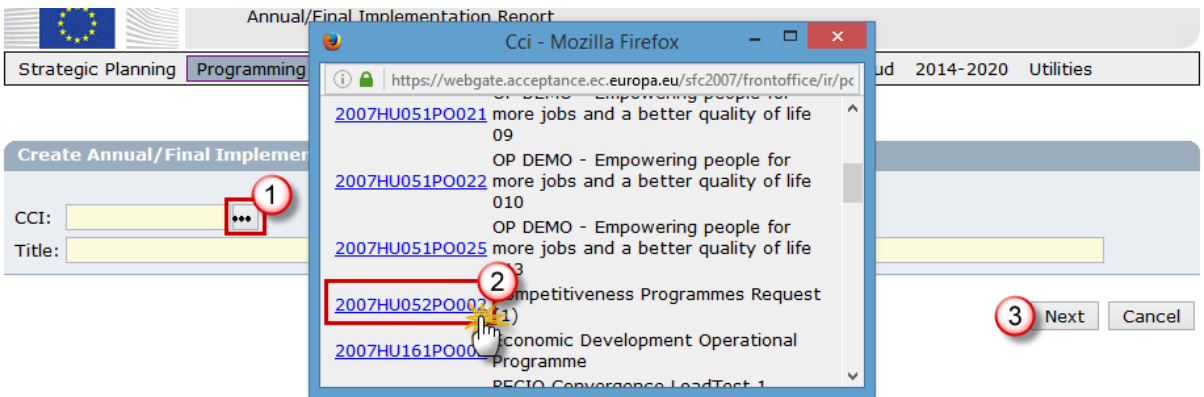

- **3.** Click on the button to open the list with CCI numbers **(1)**.
- **4.** Select the CCI number of the concerned Programme. The title of the Programme will be added automatically **(2)**.
- **5.** Click **NEXT (3)**.

*SFC2007: System for Fund management in the European Community 2007-2013 How to create the Final Implementation Report (ERDF/CF, ESF, EFF)?* 

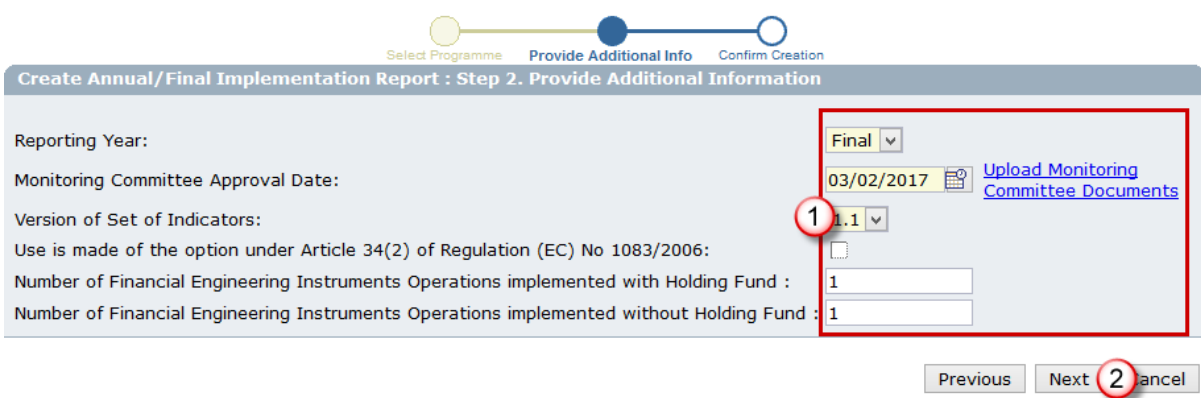

- **6.** On the *provide additional info screen*, enter the requested additional data **(1)**
	- a. Select the Reporting Year '**Final**'
	- b. Enter the Monitoring Committee Approval Date.
	- c. The "Version Set of Indicators" is only shown for ERDF/CF and ESF. Select the Set of Indicators from the list. The list only contains Sets linked to versions of the Programme adopted in or before the indicated Reporting Year.
	- d. **Only for the FINAL Implementation Report** ERDF/CF and ESF specify whether "Use is made of the option under Article 34(2) of Regulation (EC) No 1083/2006".
	- e. Enter the "Number of Financial Engineering Instrument…" These fields are only shown for ERDF/CF and ESF.
- **7.** Click **NEXT** to get to the confirmation step **(2)**.

**REMARK** If you click on the **UPLOAD MONITORING COMMITTEE DOCUMENTS** link you'll be redirected to the Monitoring Committee section. Only to be done if the "Result and Conclusions" document has not been uploaded yet.

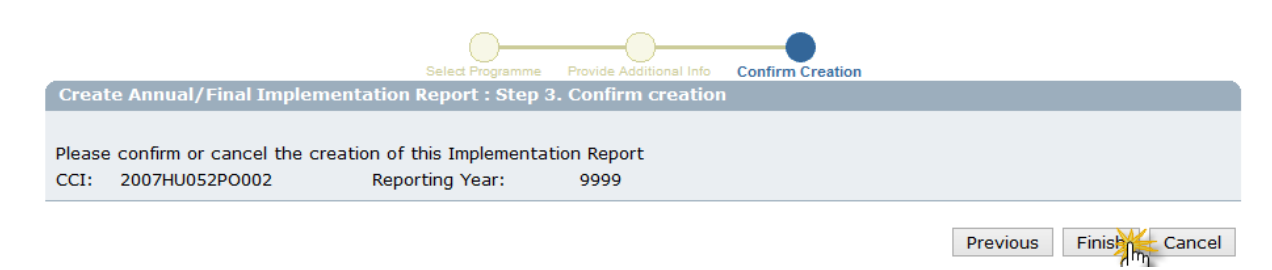

**8.** Click **FINISH** to confirm and finish the creation of the Final Implementation Report dossier. The message "Object creation successful" will be displayed on the upper part of the screen.

# **2. Edit the Final Implementation Report**

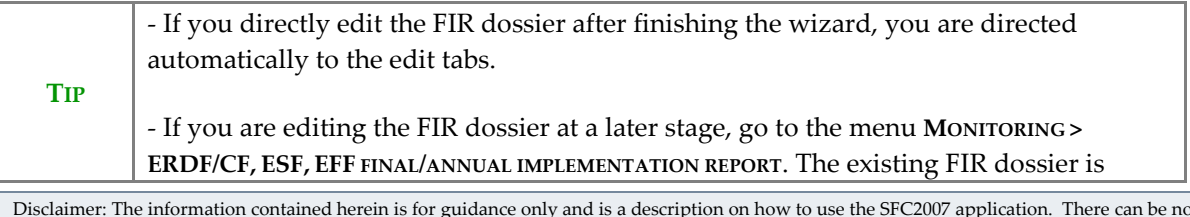

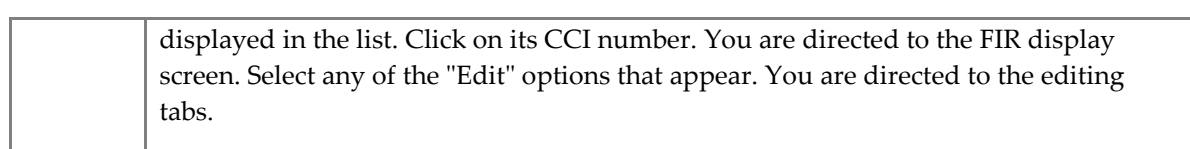

Depending on the Fund you are entering the FIR for, the following tabs are available:

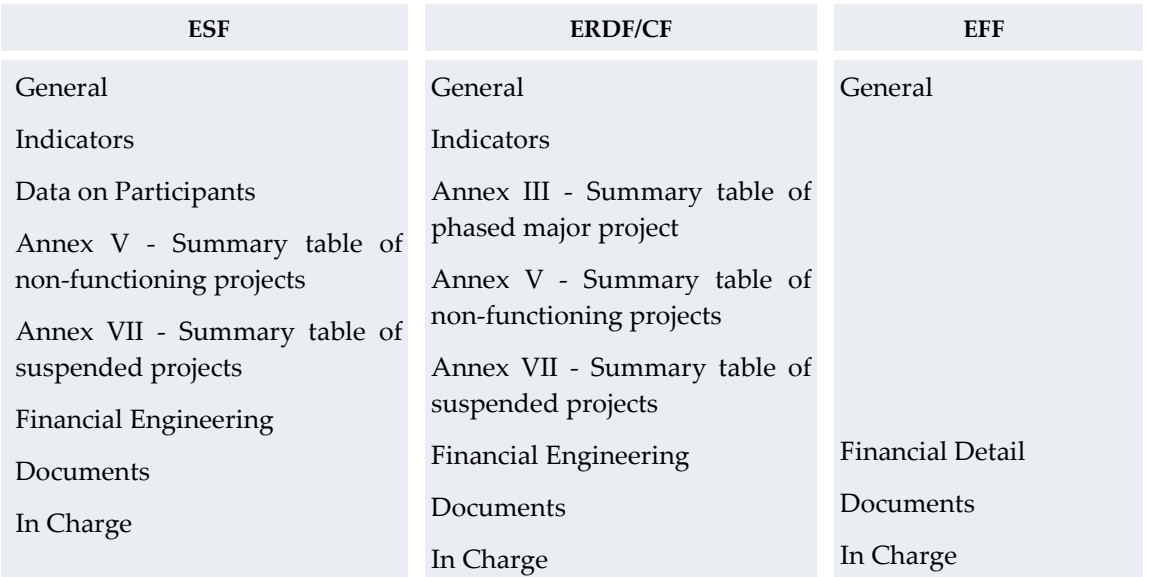

# **2.1. Edit General information**

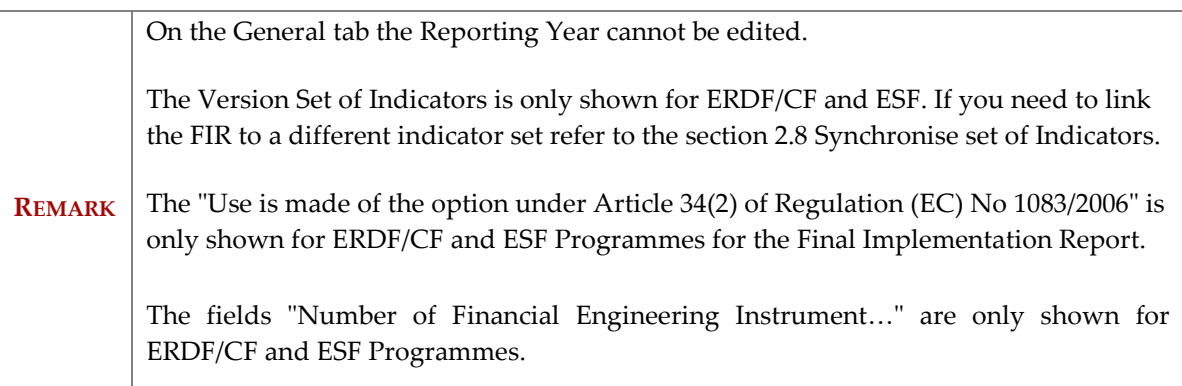

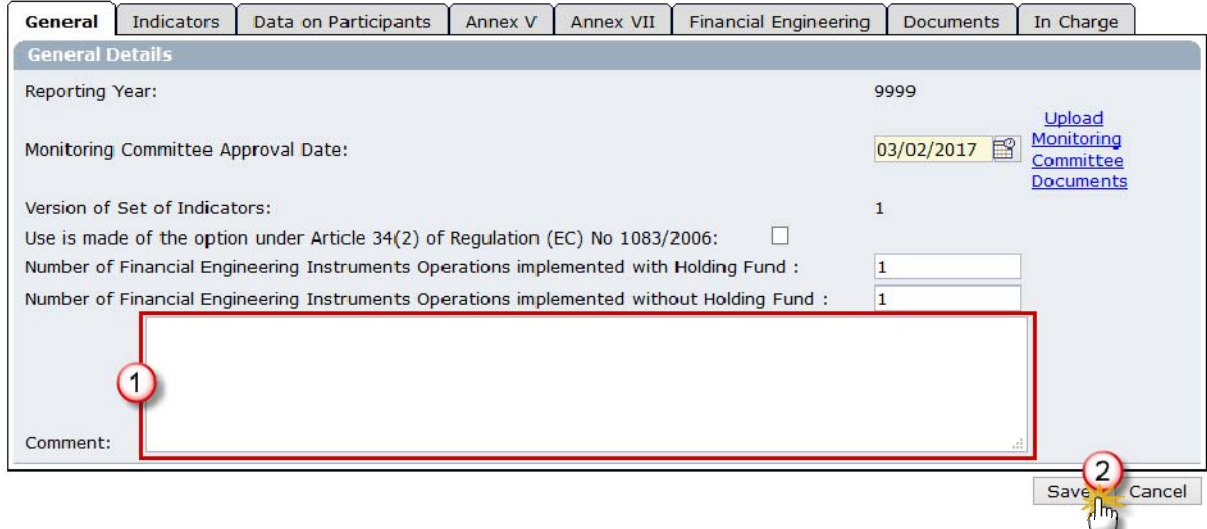

- a. Enter extra information in the Comment field if any **(1)**.
- **1.** Click **SAVE (2)**.

# **2.2. Edit the Indicators (for ERDF/CF and ESF only)**

This step only concerns ERDF/CF and ESF programmes

#### **1.** Select the **INDICATORS** tab.

The values are automatically taken from the Indicator Set previously created. The achievements for years equal and before the reporting year are shown.

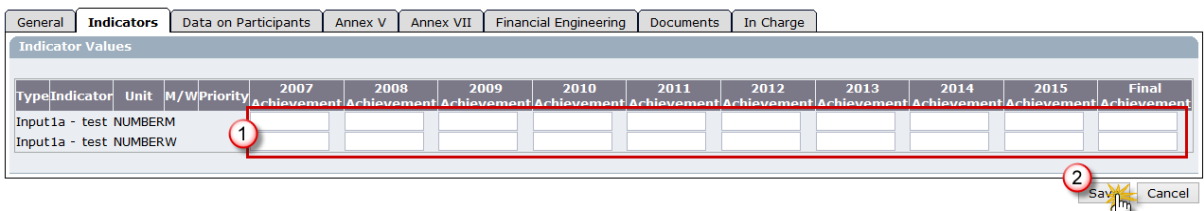

a. Enter the achievement values **(1)**.

**2.** Click **SAVE (2)**.

# **2.3. Edit the Data on participants/Annex XXIII (for ESF only)**

This step only concerns ESF programmes! For ERDF/CF and EFF Programmes go to the **EDIT THE FINANCIAL DETAIL** section.

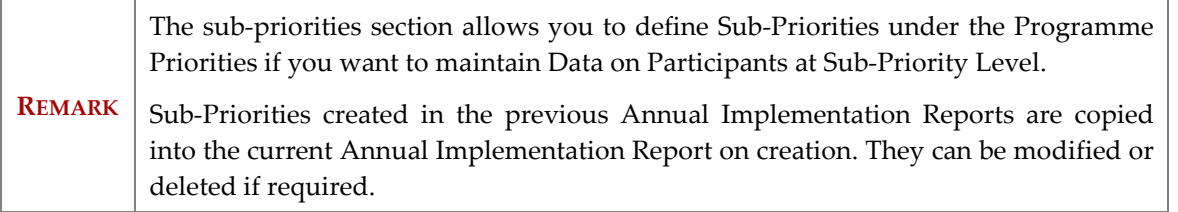

**1.** Select the **DATA ON PARTICIPANTS** tab. The **SUB-PRIORITIES** sub-tab is displayed by default.

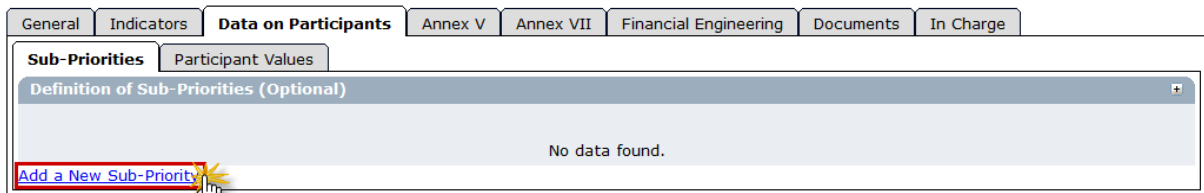

**2.** Select the **Add a New Sub-Priority** option to add a new sub-priority.

The *Sub-Priority definition screen* appears:

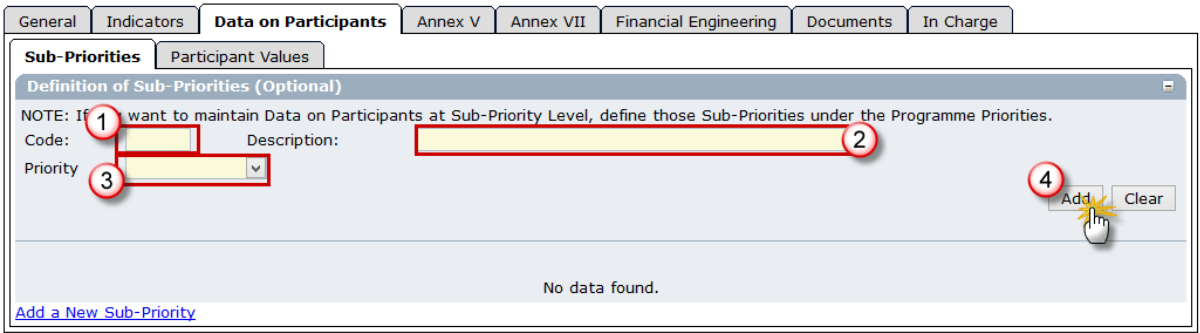

- a. Enter a code **(1)** and a description for the sub-priority **(2)**.
- b. Select the Priority of the Operational Programme to which this sub-priority is linked **(3)**. The list contains all priorities of the Programme.
- **3.** Click **ADD** to add the sub-priority to the list of sub-priorities **(4)**. Repeat the steps to add as many sub-priorities as you need.
- **4.** Select the **PARTICIPANT VALUES** tab. The *Participant values* screen is displayed.

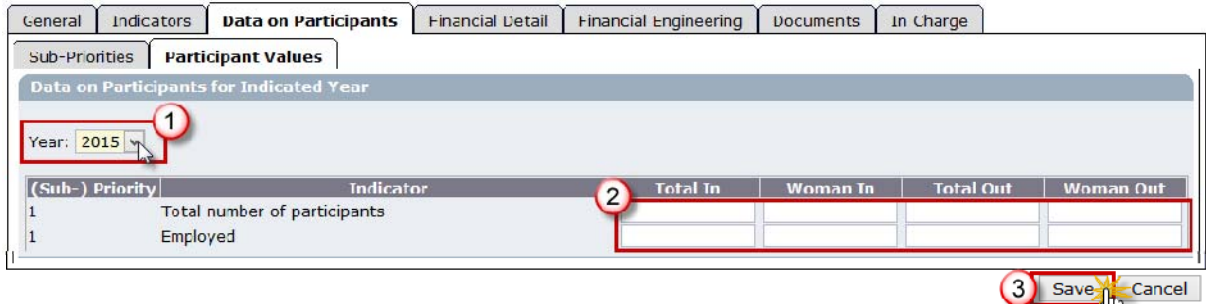

- a. Select the year for which you want to enter the participant values **(1)**.
- b. Enter the values **(2)**.
- **5.** Click **SAVE** to save the entered values **(3)**. Repeat the steps to enter the values for each year.

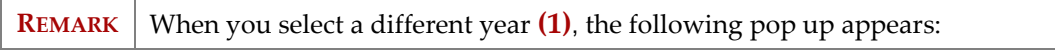

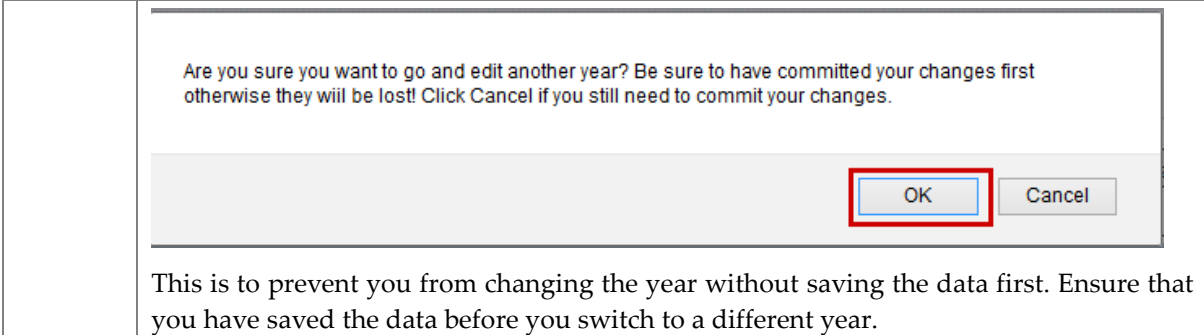

# **2.4. Edit the Financial Detail**

**REMARK** The Financial Detail section **does not exist** in the **Final Implementation Report** for ERDF/CF and ESF The table "Financial Information per priority axis" is not available in the Final Implementation Report. However, Member States should upload the table "Financial information" as included in point 2.1.2 of ANNEX XVIII of Regulation 1828/2006 as modified by Regulation 832/2010)". The Financial Information **is mandatory** and should be uploaded via the 'Documents' tab (see the 'Add Documents' section of this guide on how to add Documents in the FIR). The template for the Financial Information Document can be downloaded here: https://ec.europa.eu/sfc/sites/sfc2014/files/2007/Financial information table.xlsx.

# For EFF:

**1.** Select the **FINANCIAL DETAIL** tab:

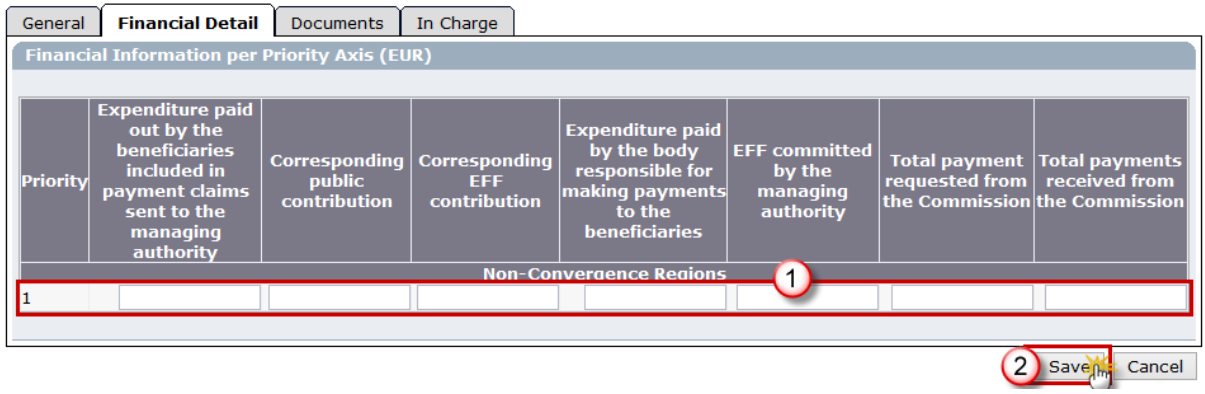

- a. Enter the requested information **(1).**
- **2.** Click **SAVE (2)**.

# **2.5. Edit Annex III (for ERDF/CF only)**

**3.** Select the **ANNEX III** tab:

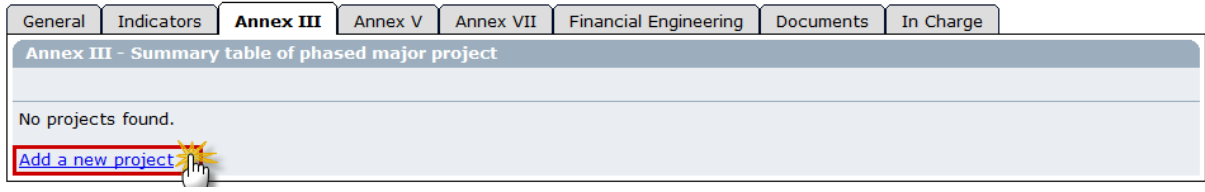

**4.** Select the **Add a new project** option to add a new project.

The *Annex 3 – Summary table of non-functioning projects* information appears:

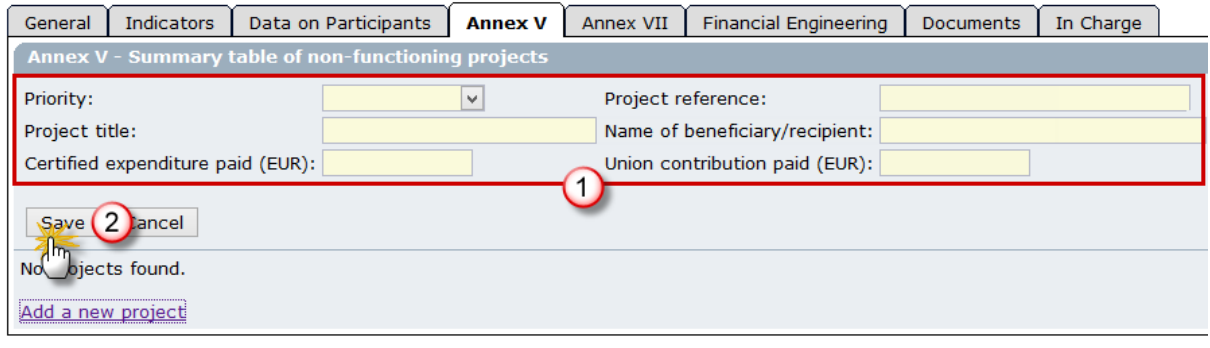

a. Enter the requested project information **(1)**.

**5.** Click **SAVE** to add the project **(2)**. Repeat the steps to add as many projects as you need.

# **2.6. Edit Annex V (for ERDF/CF/ESF)**

**6.** Select the **ANNEX V** tab:

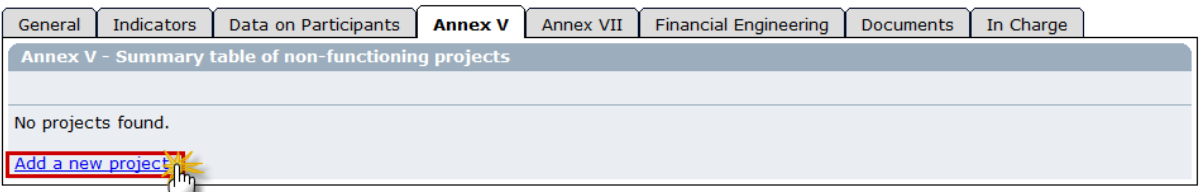

**7.** Select the **Add a new project** option to add a new project.

The *Annex V – Summary table of non-functioning projects* information appears:

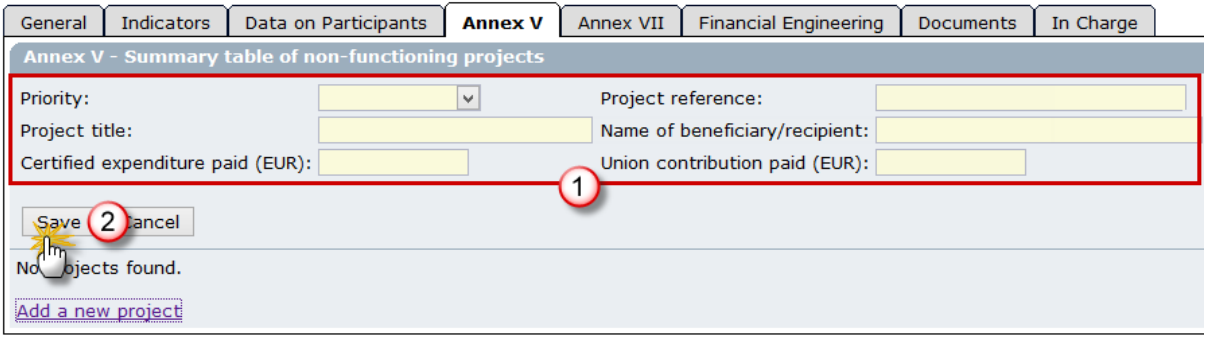

- a. Enter the requested project information **(1)**.
- **8.** Click **SAVE** to add the project **(2)**. Repeat the steps to add as many projects as you need.

# **2.7. Edit Annex VII (for ERDF/CF/ESF)**

#### **1.** Select the **ANNEX VII** tab:

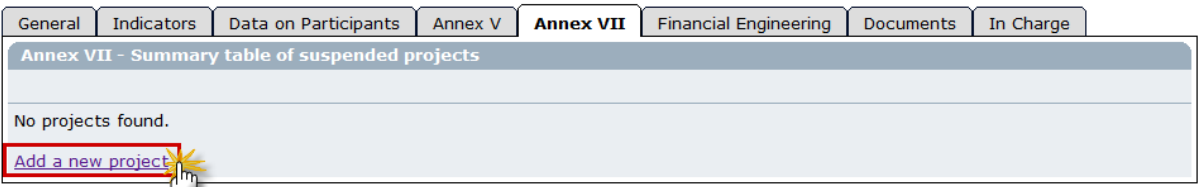

**2.** Select the **Add a new project** option to add a new project.

The *Annex V – Summary table of suspended projects* information appears:

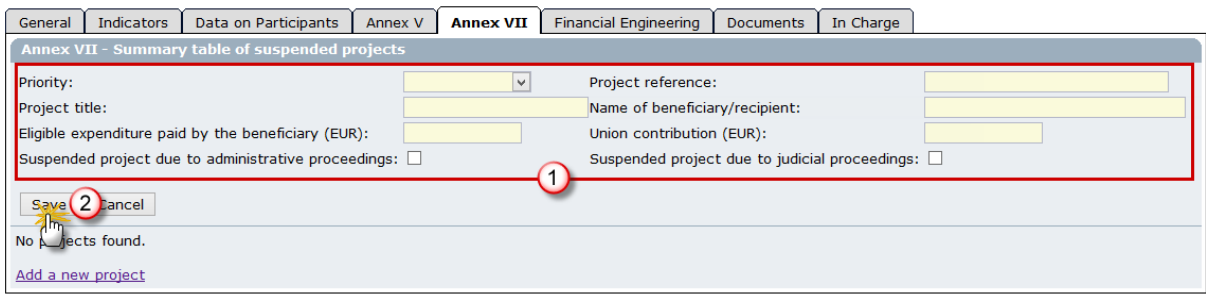

a. Enter the requested project information **(1)**.

**3.** Click **SAVE** to add the project **(2)**. Repeat the steps to add as many projects as you need.

# **2.8. Edit Financial Engineering**

# **2.8.1. Edit Financial Engineering with Holding Fund (for ERDF/CF & ESF)**

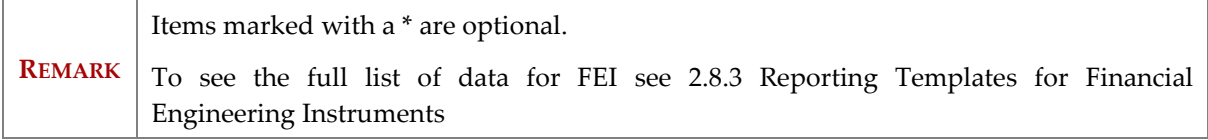

The "With Holding Fund" tab is only shown for ERDF/CF and ESF Programmes when the number of FEI operations with Holding Fund provided in the General tab is more than 0.

**1.** On the **HOLDING FUNDS** tab click on the link **Add a new Holding Fund**.

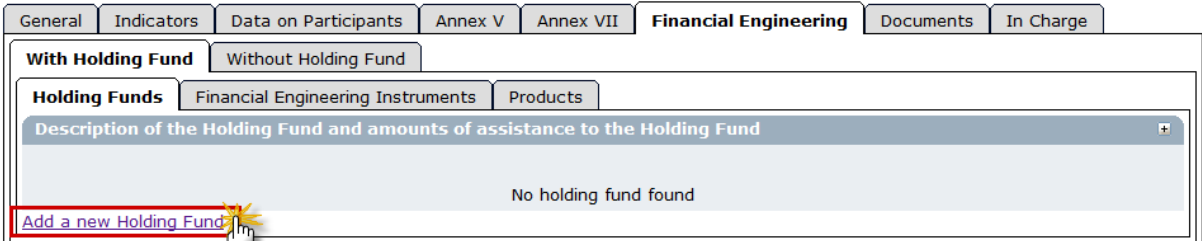

The *Holding Funds information* screen is displayed.

- a. Define the Holding Funds **(1)**.
- **2.** Click **ADD (2)**.

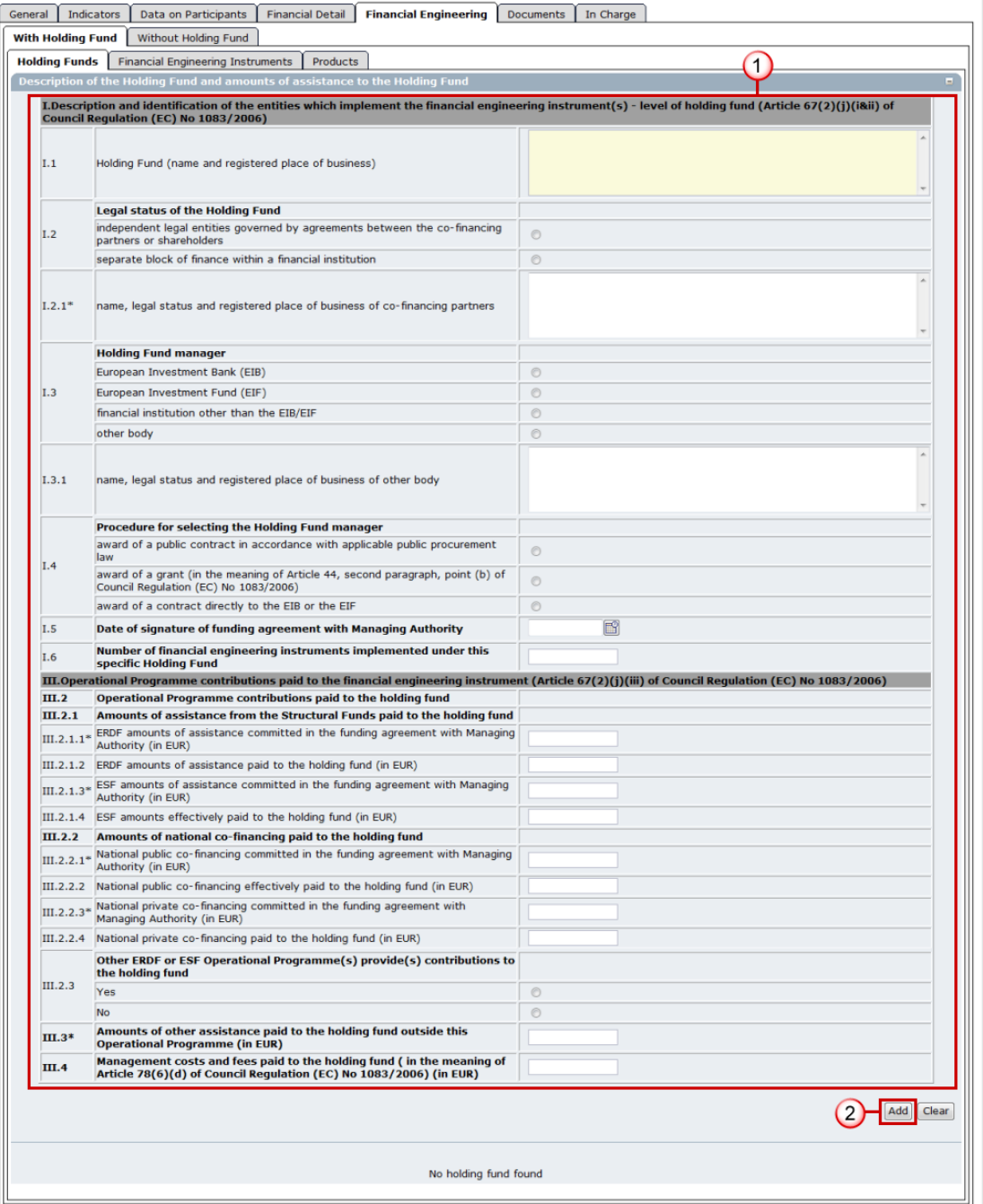

#### **3.** Go to the **FINANCIAL ENGINEERING INSTRUMENTS** tab.

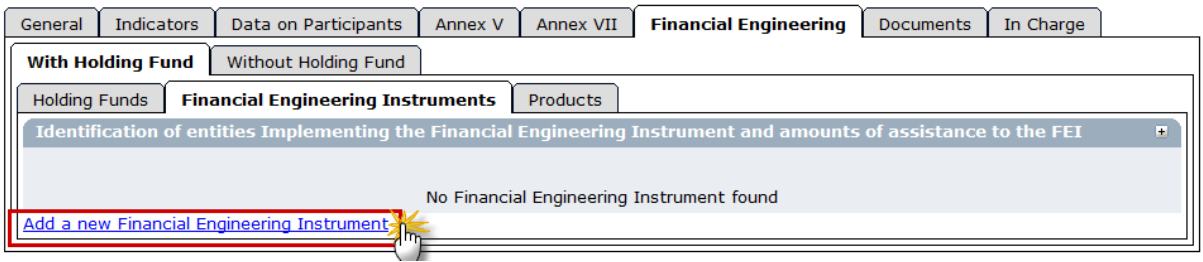

#### **4.** Click on the link **Add a new Financial Engineering Instrument**.

a. Select the Holding Fund **(1)**.

b. Enter the Information **(2)**.

#### **5.** Click **ADD (3)**.

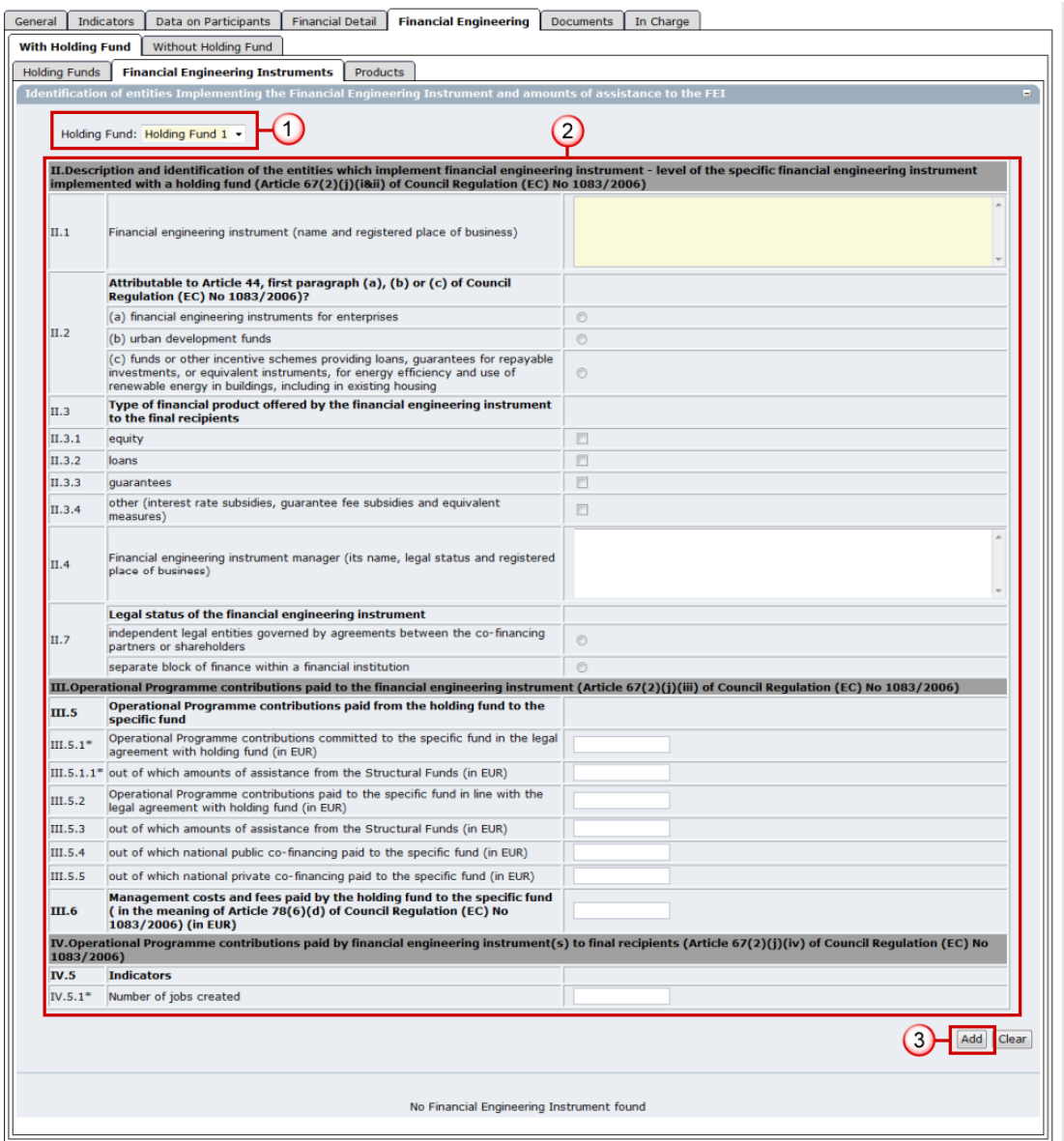

#### **6.** Go to the **PRODUCTS** tab.

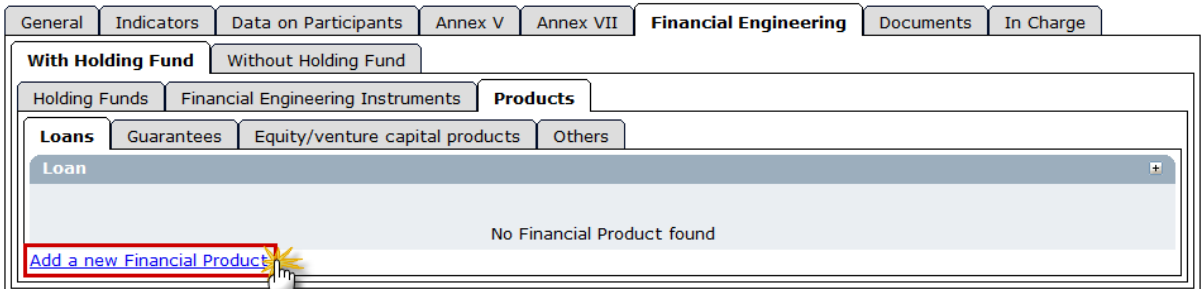

#### **7.** On the **LOANS** tab click on the link **Add a new Financial Product**.

The *Loans information* screen appears.

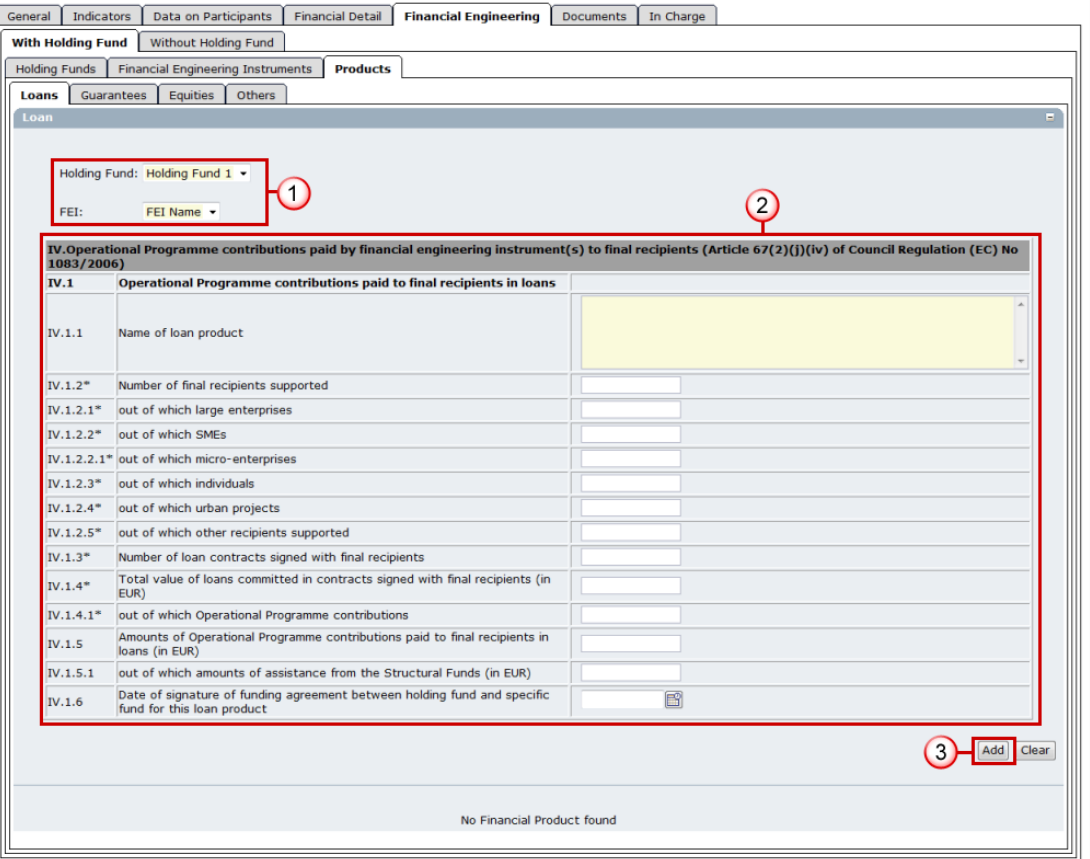

- a. Select the Holding Fund and FEI **(1)**.
- b. Enter the information **(2)**.
- **8.** Click **ADD** to save and add to the list **(3)**.

#### **9.** Open the **GUARANTEES** tab.

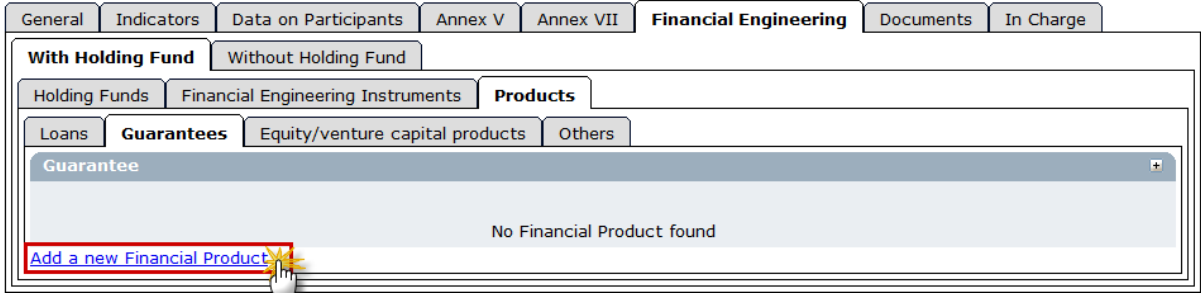

**10.** Click on the link **Add a new Financial Product**.

The *Guarantees detail* screen appears.

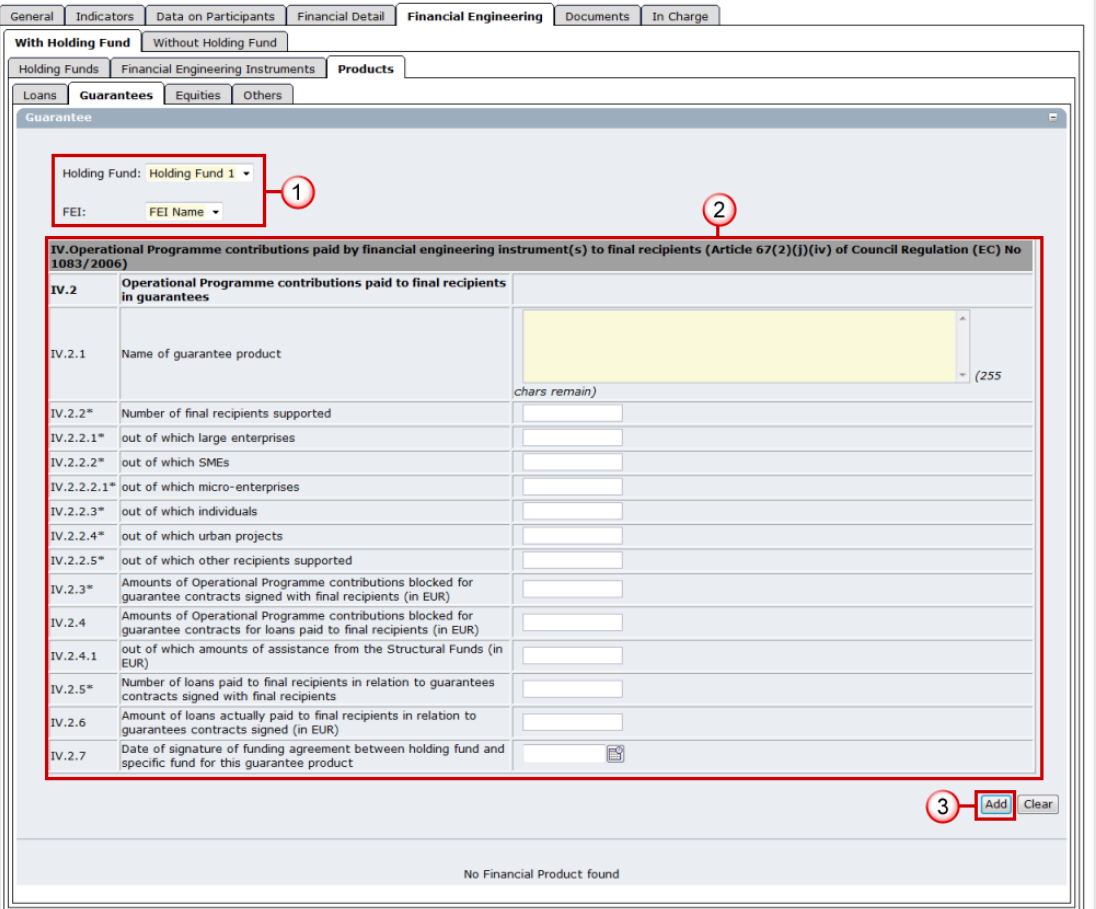

- a. Select the Holding Fund and FEI **(1)**.
- b. Enter the information **(2)**.
- **11.** Click **ADD** to save and add to the list **(3)**.

#### **12.** Open the **EQUITY/VENTURE CAPITAL PRODUCTS** tab.

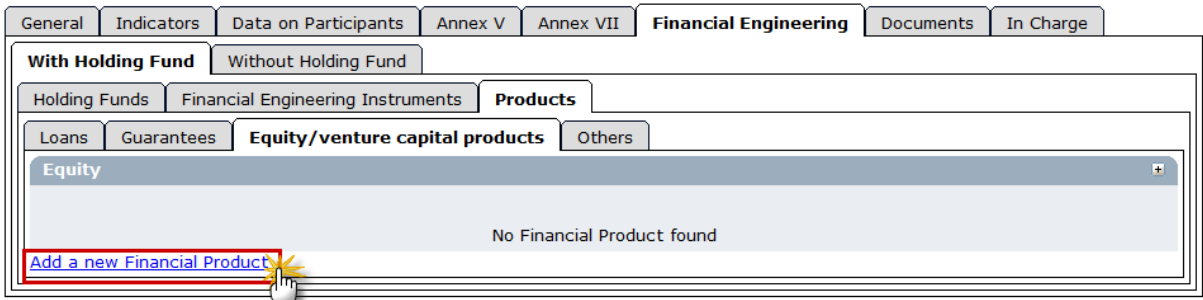

#### **13.** Click on the link **Add a new Financial Product**.

The *Equity detail* screen appears.

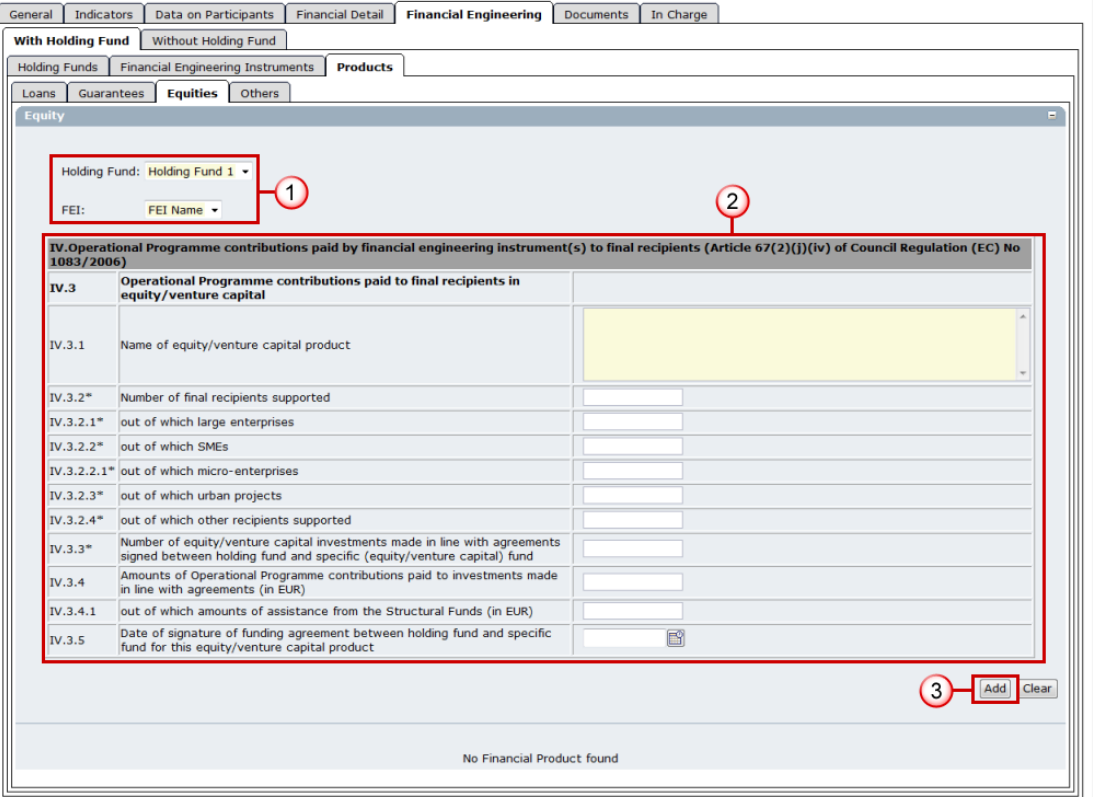

- a. Select the Holding Fund and FEI **(1)**.
- b. Enter the information **(2)**.

**14.** Click **ADD** to save and add to the list **(3)**.

#### **15.** Open the **OTHERS** tab.

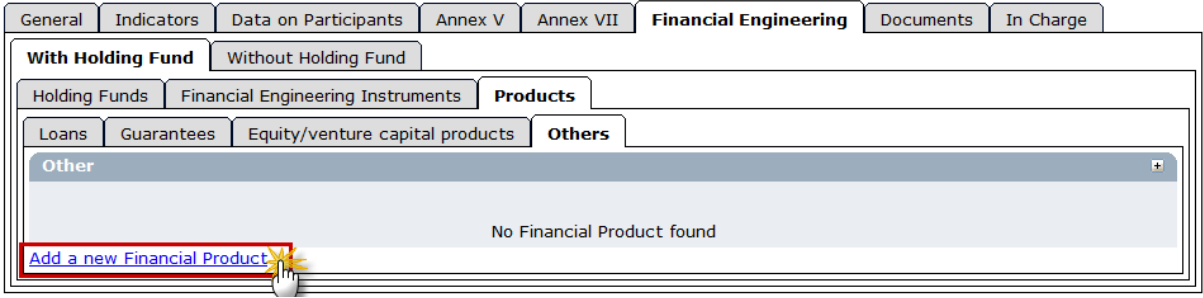

**16.** Click on the link **Add a new Financial Product**.

The *Others information* screen appears:

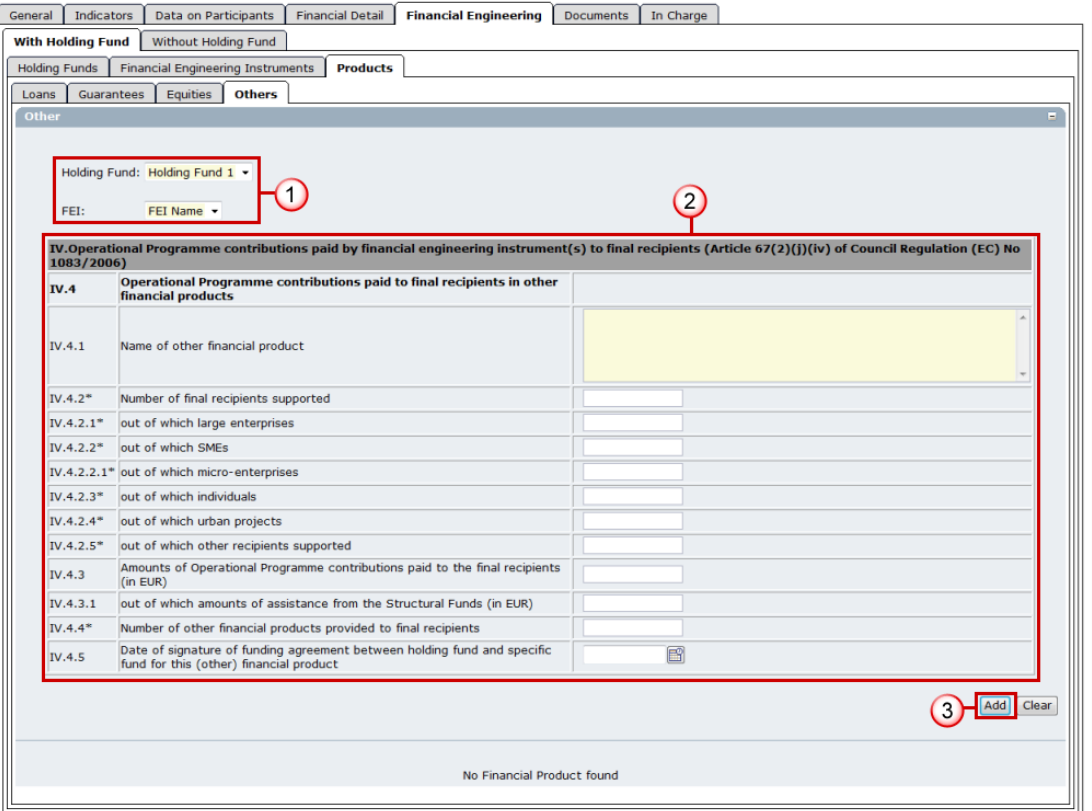

- a. Select the Holding Fund and FEI **(1)**.
- b. Enter the information **(2)**.

**17.** Click **ADD** to save and add to the list **(3)**.

# **2.8.2. Edit Financial Engineering without Holding Fund (ERDF/CF & ESF)**

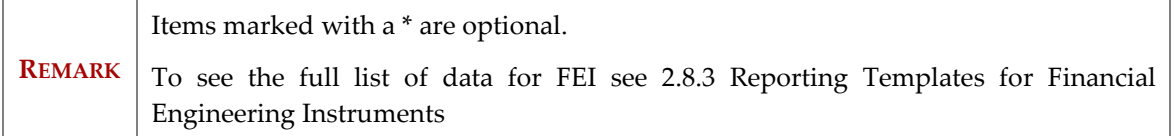

The "Without Holding Fund" tab is only shown for ERDF/CF and ESF Programmes when the number of FEI operations without Holding Funds provided in the General tab is more than 0.

#### **1.** Go to the tab **WITHOUT HOLDING FUND**.

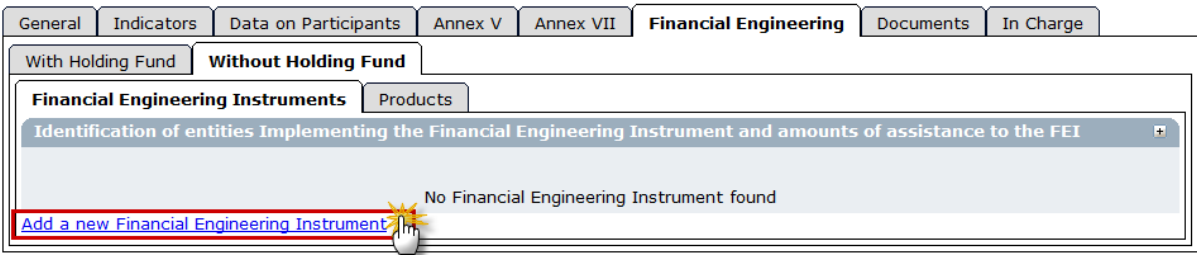

**2.** Click on the link **Add a new Financial Engineering Instrument** on the **FEI**s tab.

#### The *FEI detail* screen appears.

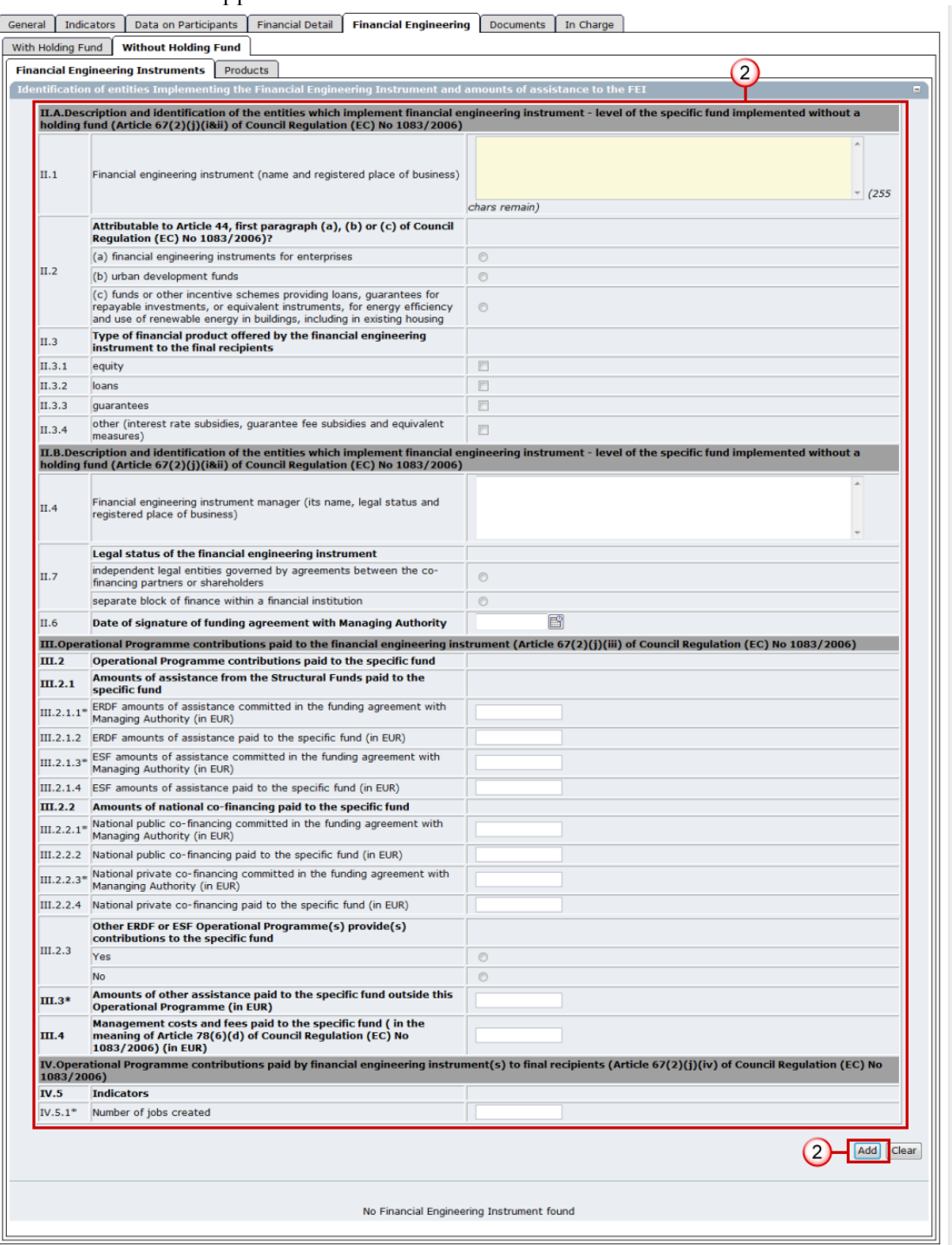

- a. Enter the information **(1)**.
- **3.** Click **ADD** to save and add to the list **(2)**.
- **4.** Open the **PRODUCTS** tab.

*SFC2007: System for Fund management in the European Community 2007-2013 How to create the Final Implementation Report (ERDF/CF, ESF, EFF)?* 

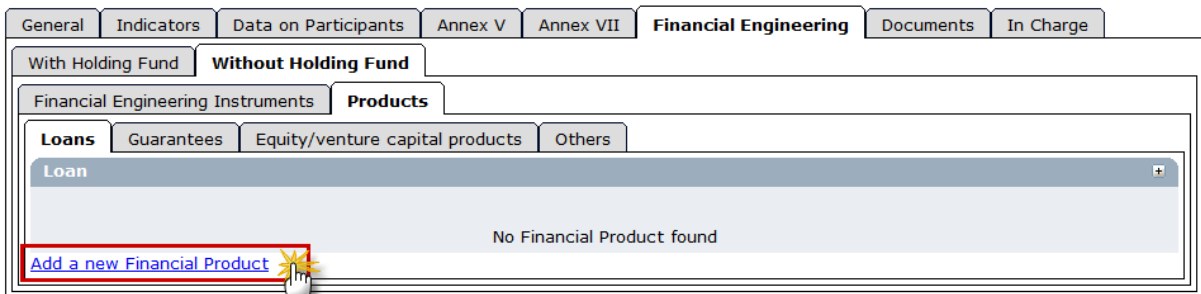

#### **5.** Click on the link **Add a new Financial Product** on the **LOANS** tab.

#### The *Loans detail* screen is displayed.

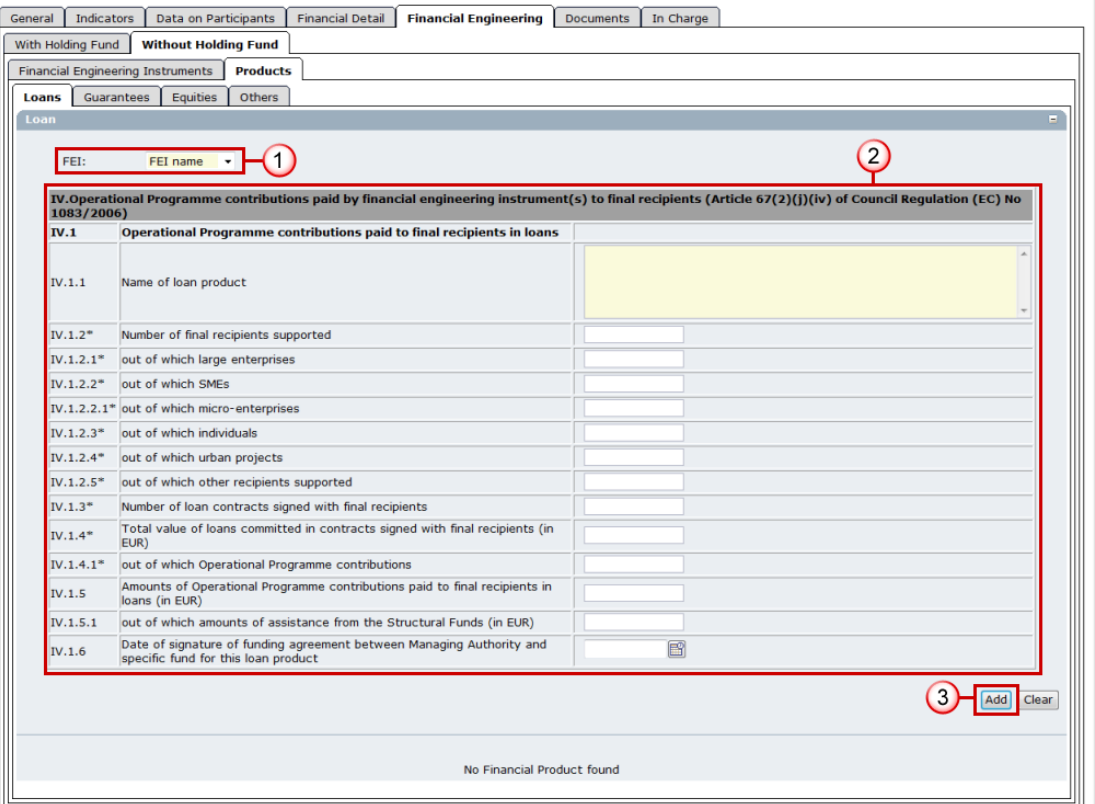

- a. Select the FEI **(1)**.
- b. Enter the information **(2)**.
- **6.** Click **ADD** to save and add to the list **(3)**.

#### **7.** Open the **GUARANTEES** tab.

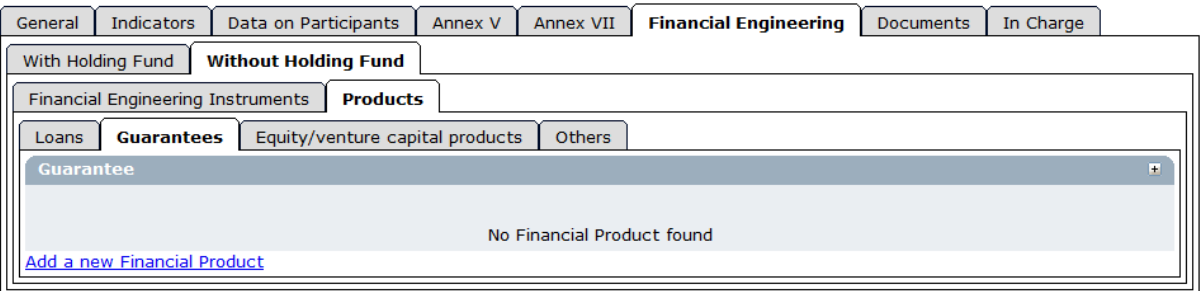

**8.** Click on the link **Add a new Financial Product** on the **GUARANTEES** tab.

#### The *Guarantees detail* screen is displayed.

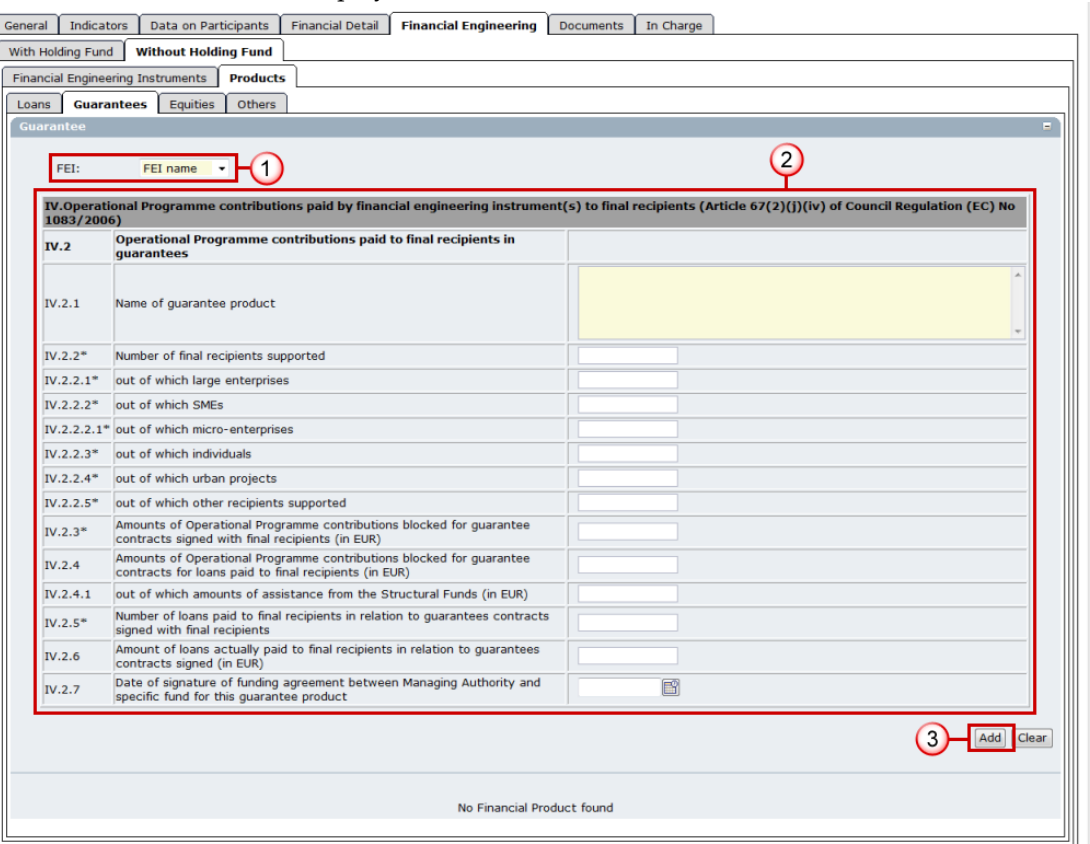

- a. Select the FEI **(1)**.
- b. Enter the information **(2)**.
- **9.** Click **ADD** to save and add to the list **(3)**.

#### **10.** Open the **EQUITY/VENTURE CAPITAL PRODUCTS** tab.

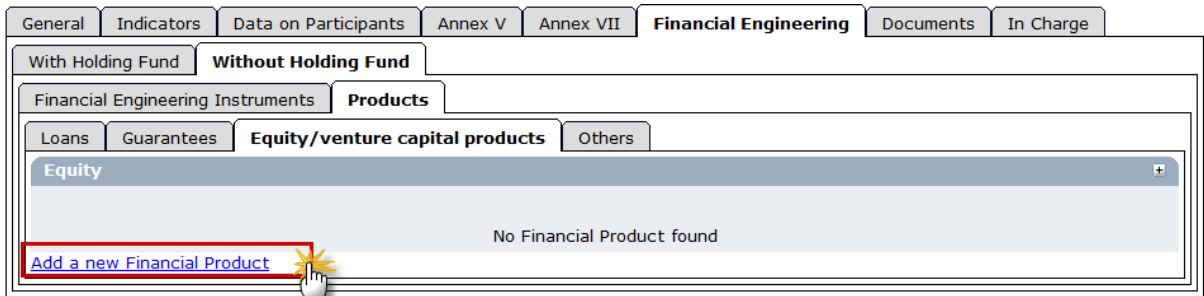

**11.** Click on the link **Add a new Financial Product**.

The *Equity detail* screen appears.

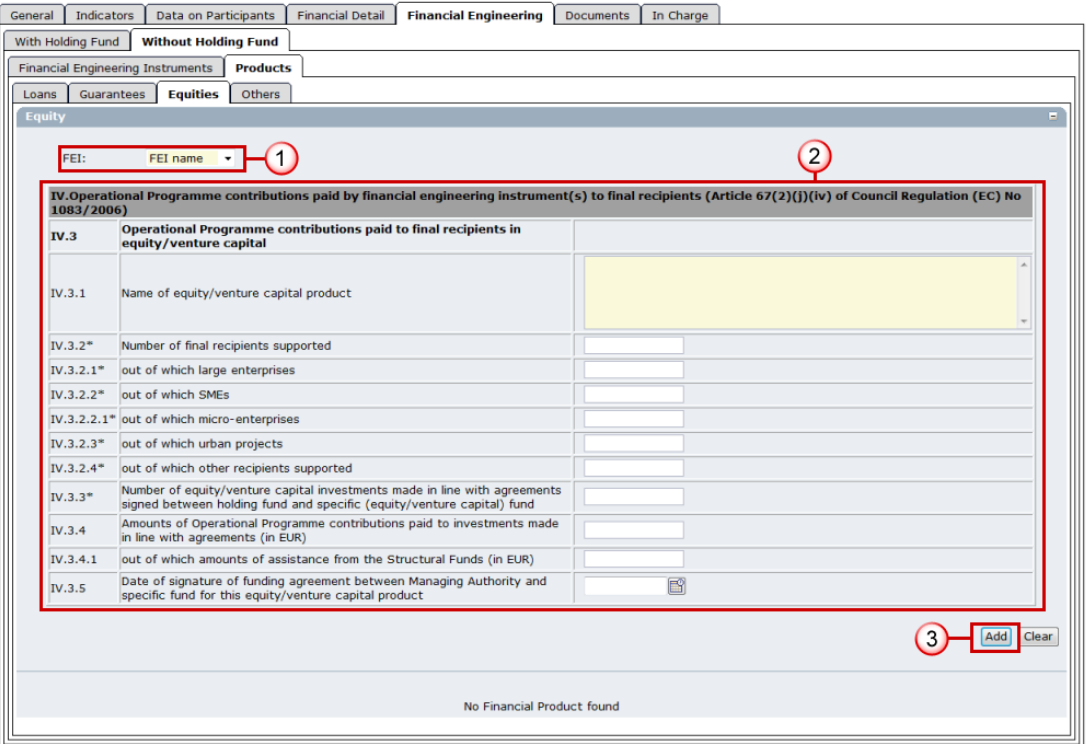

- a. Select the FEI **(1)**.
- b. Enter the information **(2)**.

**12.** Click **ADD** to save and add to the list **(3)**.

#### **13.** Open the **OTHERS** tab.

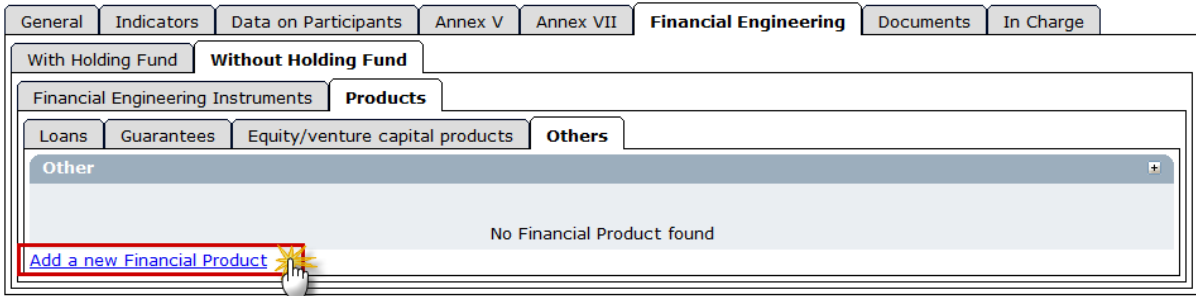

**14.** Click on the link **Add a new Financial Product**.

The *Others detail* screen appears.

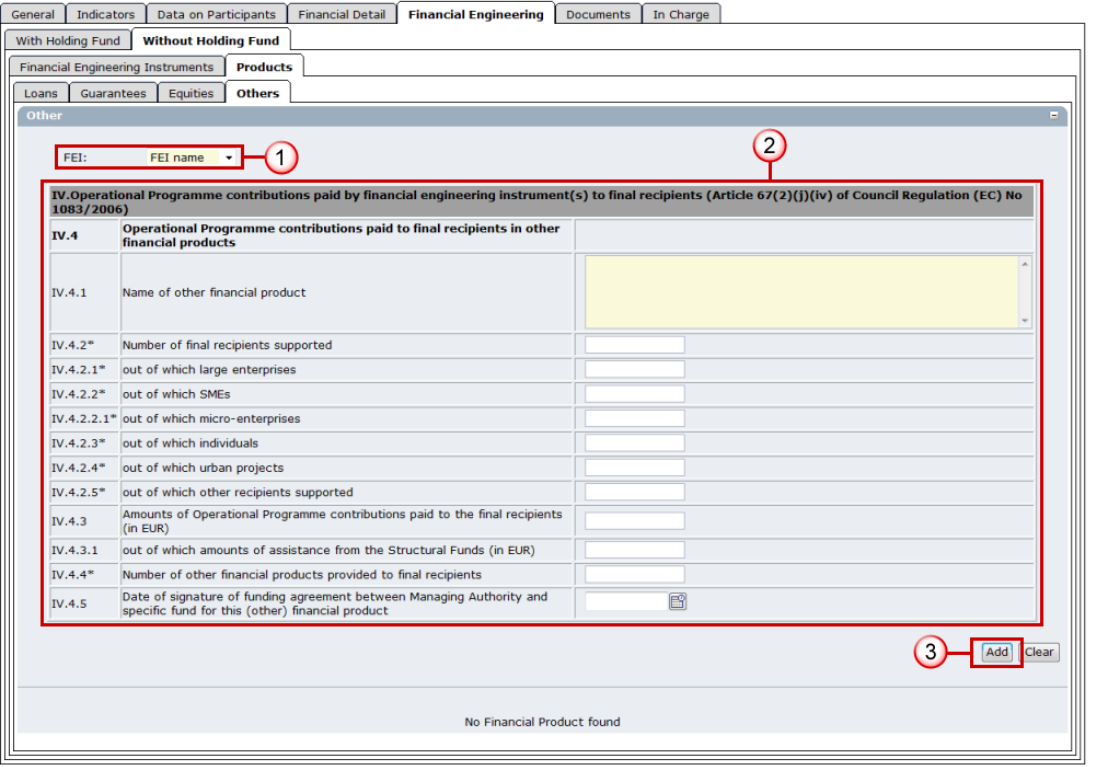

- a. Select the FEI **(1)**.
- b. Enter the information **(2)**.

**15.** Click **ADD** to save and add to the list **(3)**.

# **2.8.3. Reporting templates for Financial Engineering Instruments**

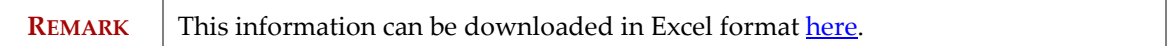

# **2.9. Add Documents**

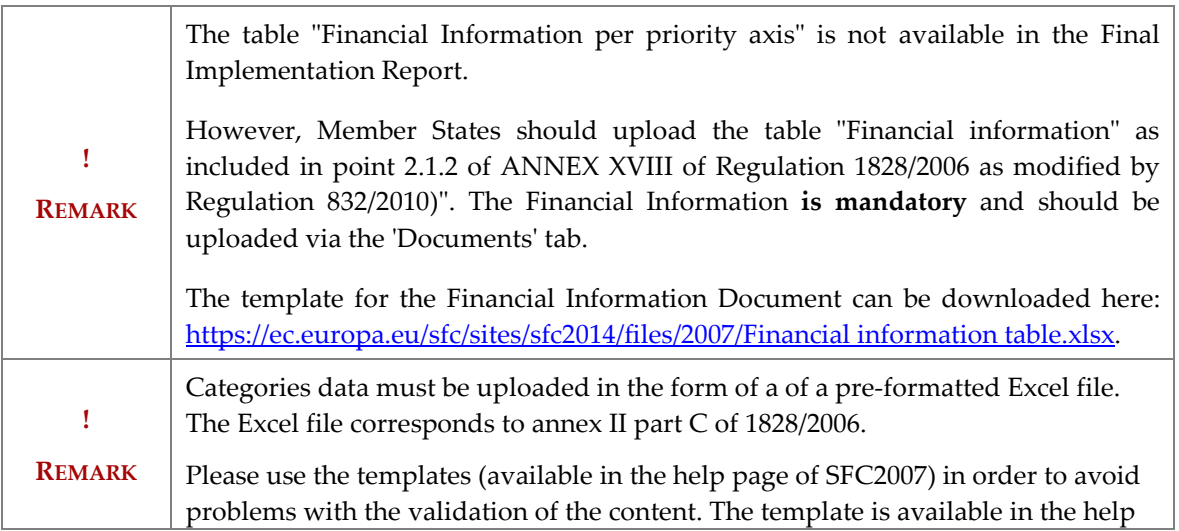

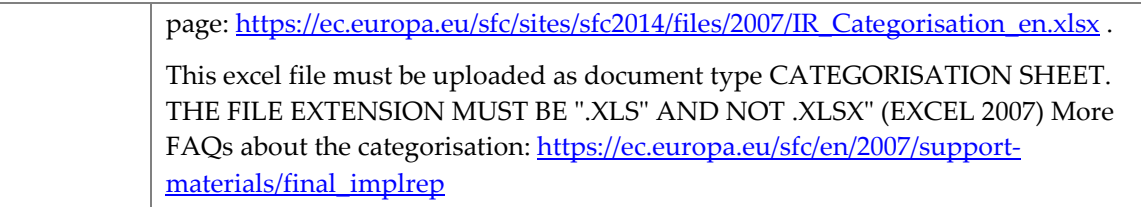

#### **1.** Select the **DOCUMENTS** tab to get to the Documents screen.

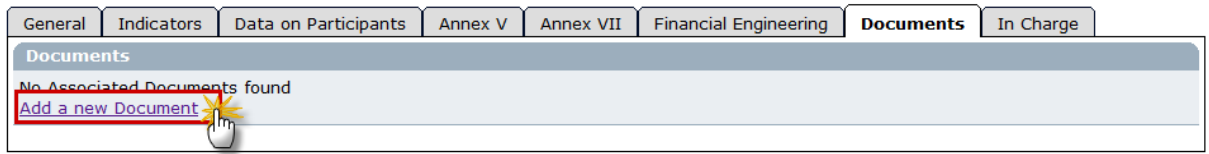

#### **2.** Select the **Add a new Document** option.

The *add documents* screen appears.

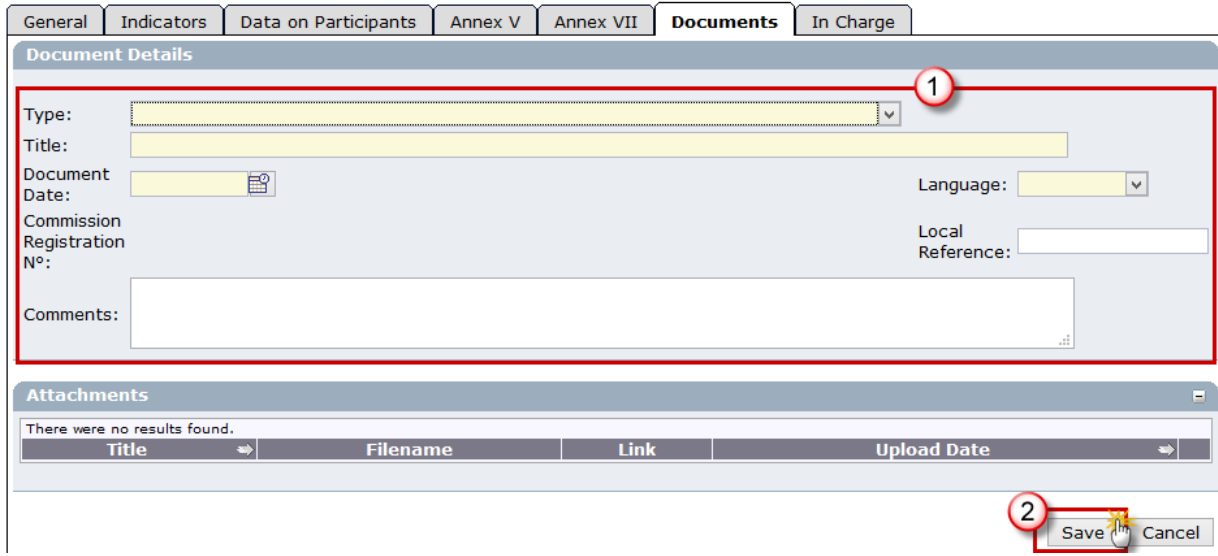

- **3.** Enter the requested information **(1)**. These types of documents can be uploaded:
	- Annual/Final Implementation Report for ERDF/CF, ESF and EFF (**MANDATORY**)
	- Categorisation Sheet (**MANDATORY**)
	- **Other Member State Document**
	- Final Implementation Report Financial Information (only for Final Implementation Report ERDF/CF and ESF) (**MANDATORY**) (IR.FIN)
	- Final Implementation Report Annex I on completed Major Projects (only for Final Implementation Report ERDF/CF) (IR.AN1)
	- Final Implementation Report Annex IV on phased non-Major Projects (only for Final Implementation Report ERDF/CF and ESF) (IR.AN4)
- **4.** Click **SAVE** to save the entered information **(2)**.

*SFC2007: System for Fund management in the European Community 2007-2013 How to create the Final Implementation Report (ERDF/CF, ESF, EFF)?* 

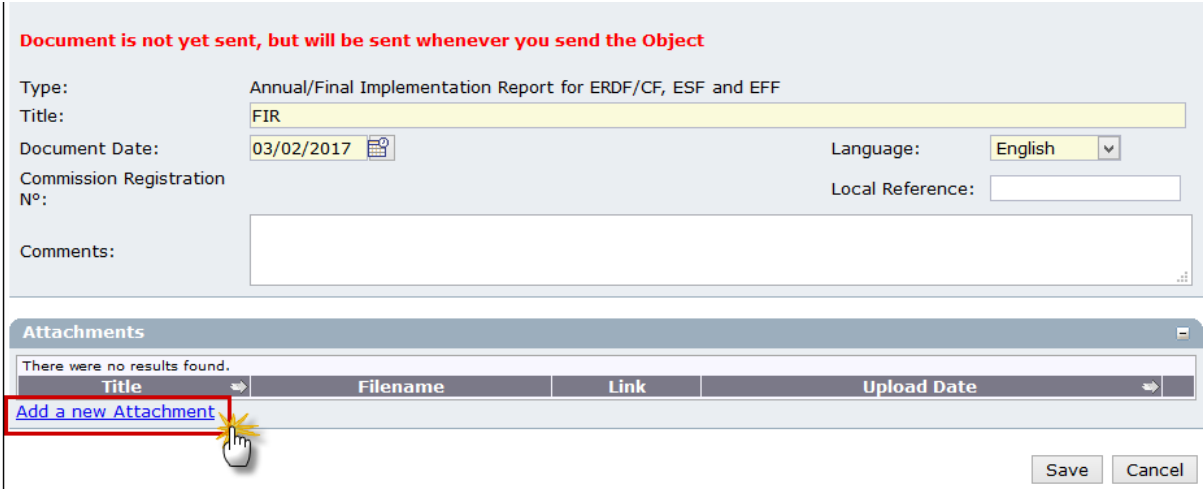

**5.** After saving, the **Add a new Attachment** option appears. Click on this link.

The *upload attachment* screen appears.

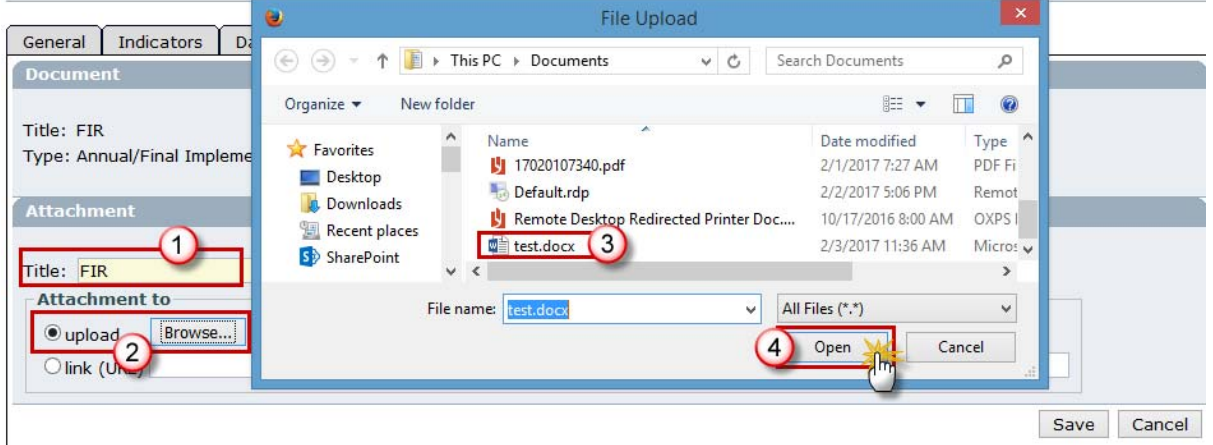

- a. Enter the Title of the document **(1)**.
- b. Click on the button to find the file on your computer **(2)**.
- c. Select the file and click Open **(3)**.
- **6.** Click **SAVE** to save the uploaded file **(4)**.

You are redirected to the *document information* screen.

**TIP** To add more files (attachments) to your Final implementation Report, click on **Add a New Attachment** and repeat the steps for each file you want to upload.

# **2.10. Add Officials in Charge**

```
REMARK This information is not mandatory. However, the Officials entered will receive an
automatic notification each time the status of the Final Implementation Report changes.
```
#### **7.** Open the **IN CHARGE** tab.

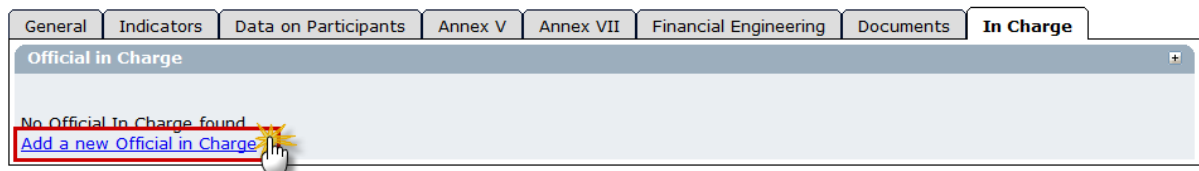

**8.** Click on the link **Add a new Official in Charge**.

The *add officials in charge* screen appears.

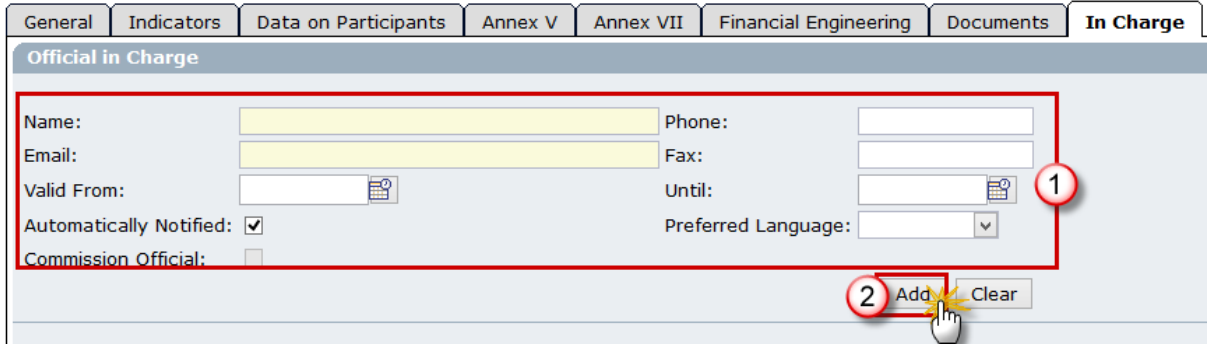

- **9.** Enter the requested data **(1)**:
	- Name of the official (mandatory).
	- E-mail address (mandatory).
	- Phone and Fax
	- Valid From and Until: (only if the official will be in charge for a specific period)
	- Automatically notified: check this option to receive the automatic notifications.
	- Preferred Language: the automatic notifications are sent in this language.

**10.** Click **ADD** to add this official in charge to the list **(2)**.

Repeat to add as many Officials in Charge as necessary (no limitation).

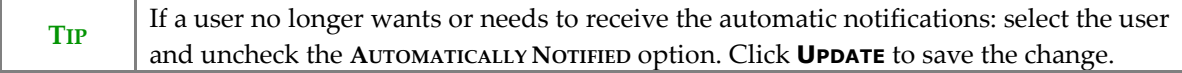

# **2.11. The "Synchronise set of indicators" function.**

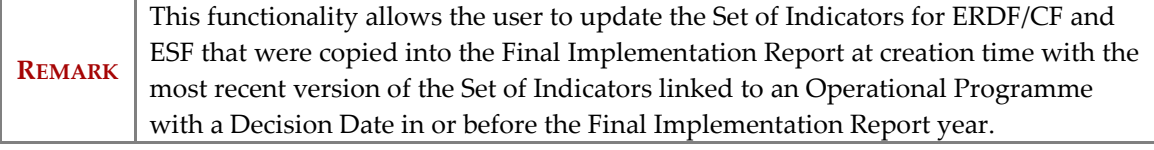

**11.** On the *Display Final Implementation Report* screen click on the link **Synchronise Set of Indicators**. Note that the Indicator Version set and OP version is displayed in the header.

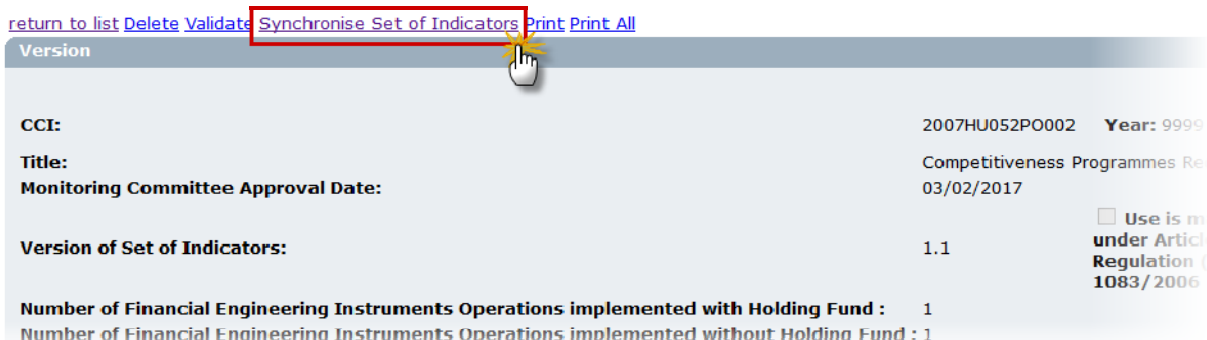

The *confirm synchronisation of indicators* screen appears:

**General Details** 

CCI: 2007HU052PO002 Year: 9999 Status: Created Last Modified: 03/02/2017 Title: Competitiveness Programmes Request (1)

Do you really want to Synchronise the Set of Indicators?

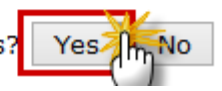

**12.** Click **YES** to confirm. You are redirected to the *display Final Implementation Report* screen.

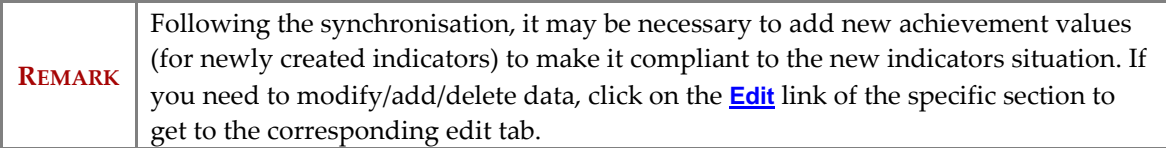

# **3. Validate the Final Implementation Report**

**13.** On the *display Final Implementation Report* screen, click on the link **Validate** on the upper part of the screen.

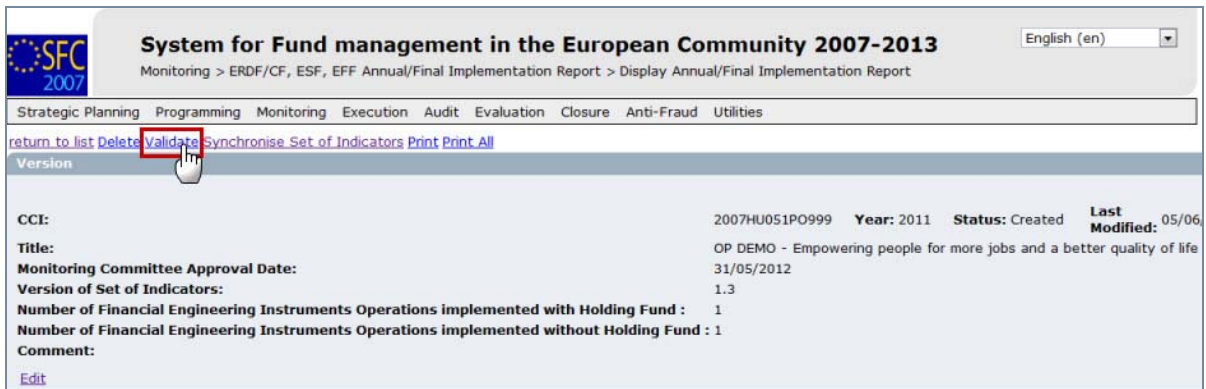

The system checks the consistency of the data. The *validation results* screen appears. If no errors are detected, the message "Object has been validated" appears.

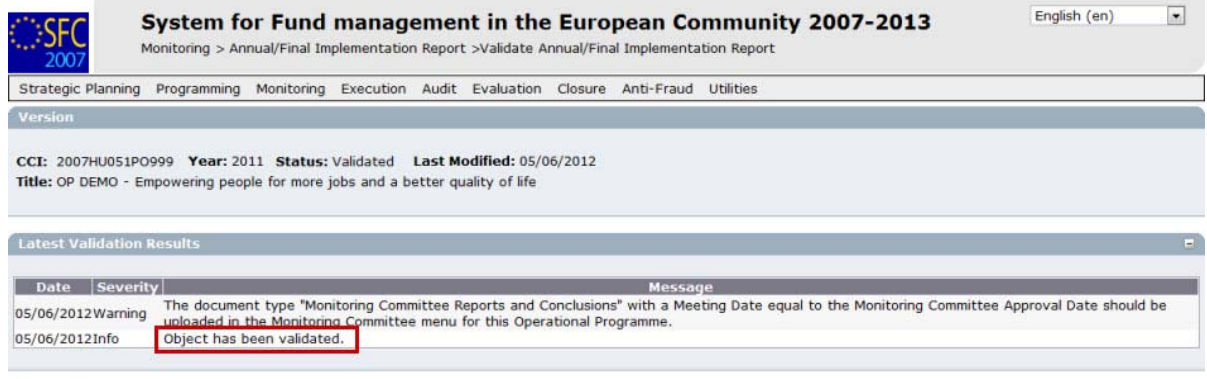

**Return to Display** 

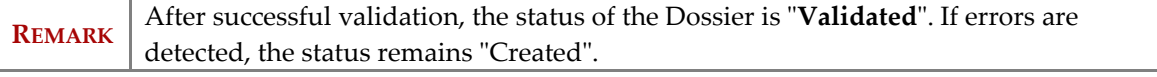

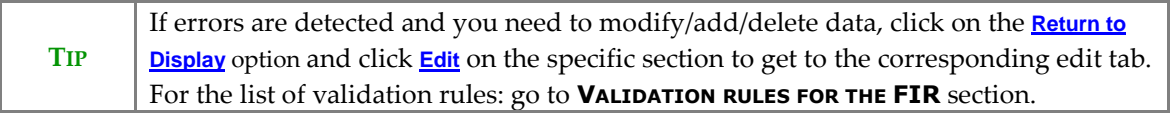

# **4. Send the Final Implementation Report to the Commission**

**14.** After having validated the Indicators set, click on the **Send** link on the *display Final Implementation Report* screen.

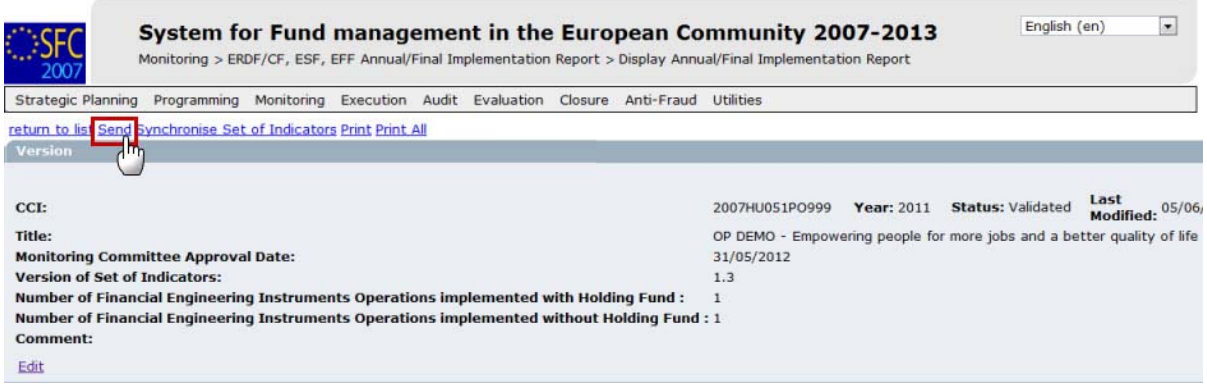

The *send Final Implementation Report* confirmation screen appears.

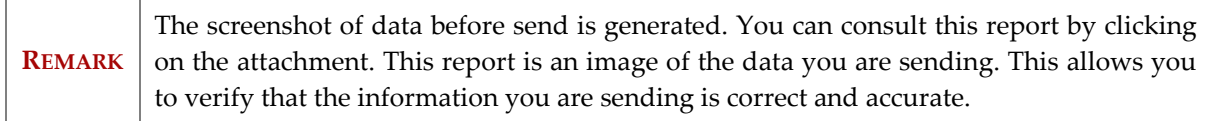

**15.** Click **YES** to confirm the sending. You are redirected to the *Final Implementation Report* screen.

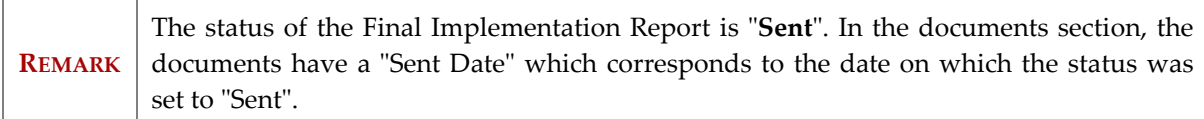

#### **a. Validation rules for the FIR**

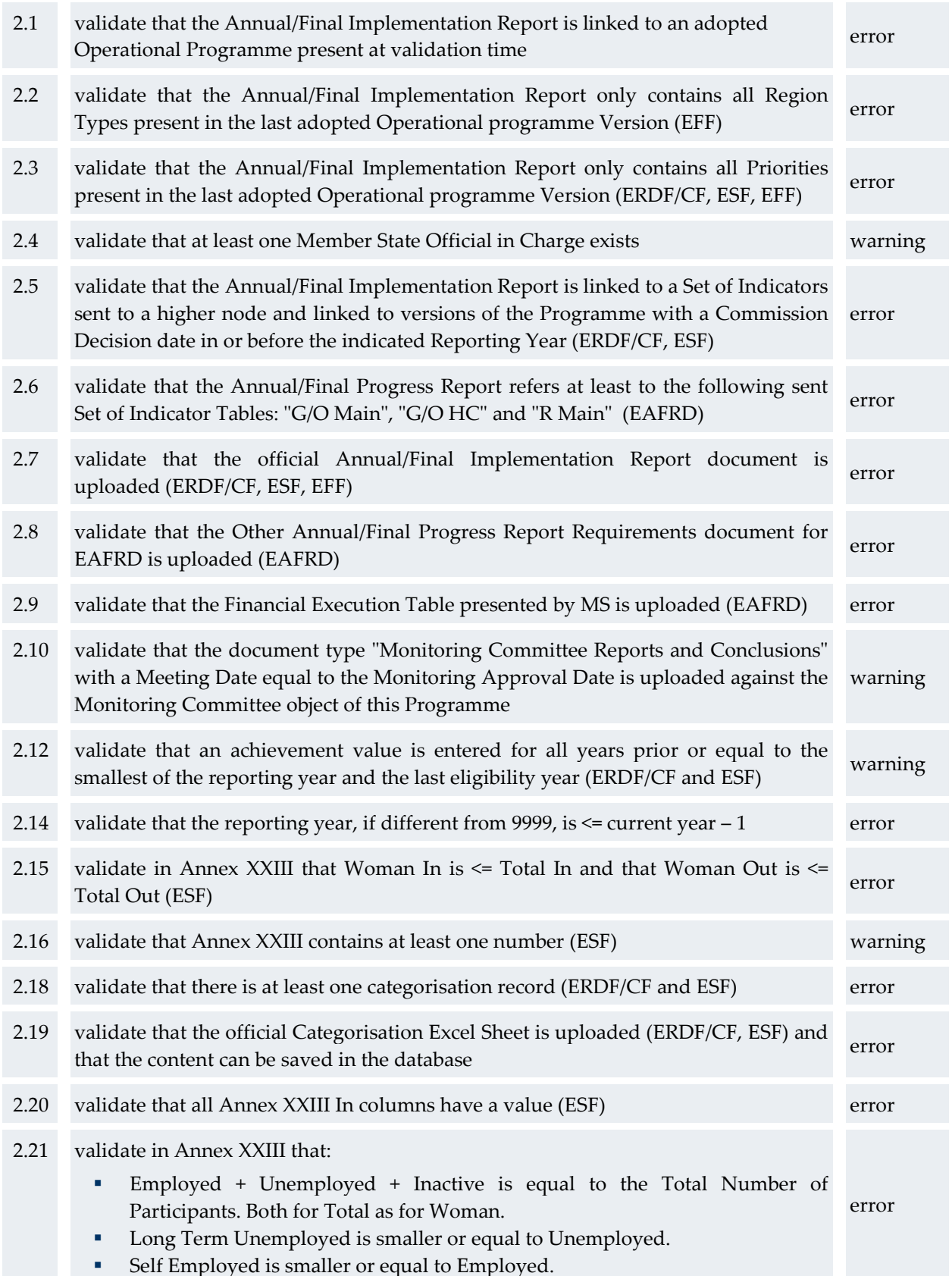

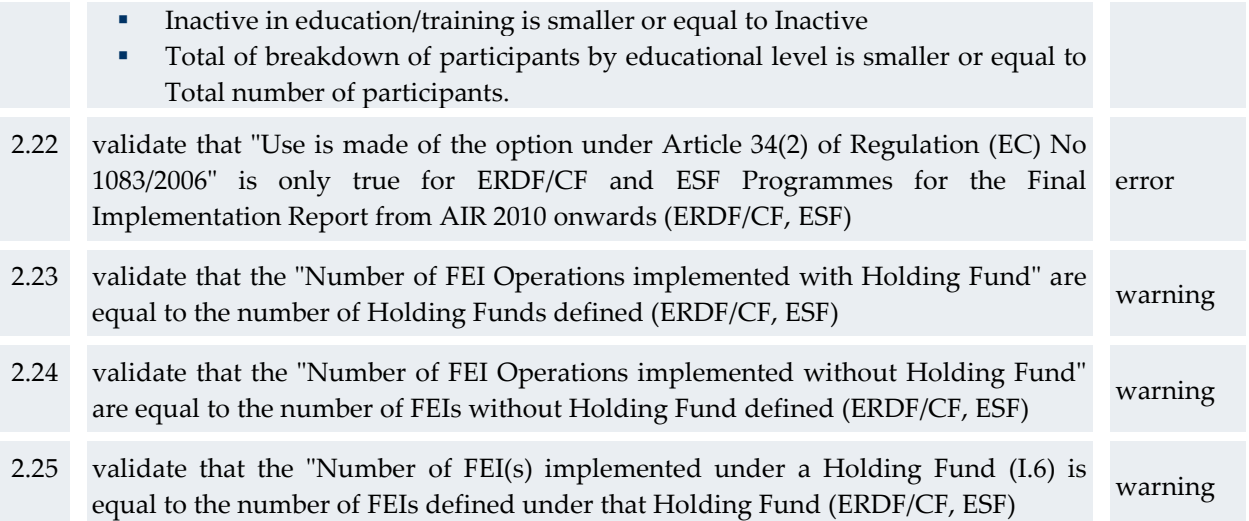

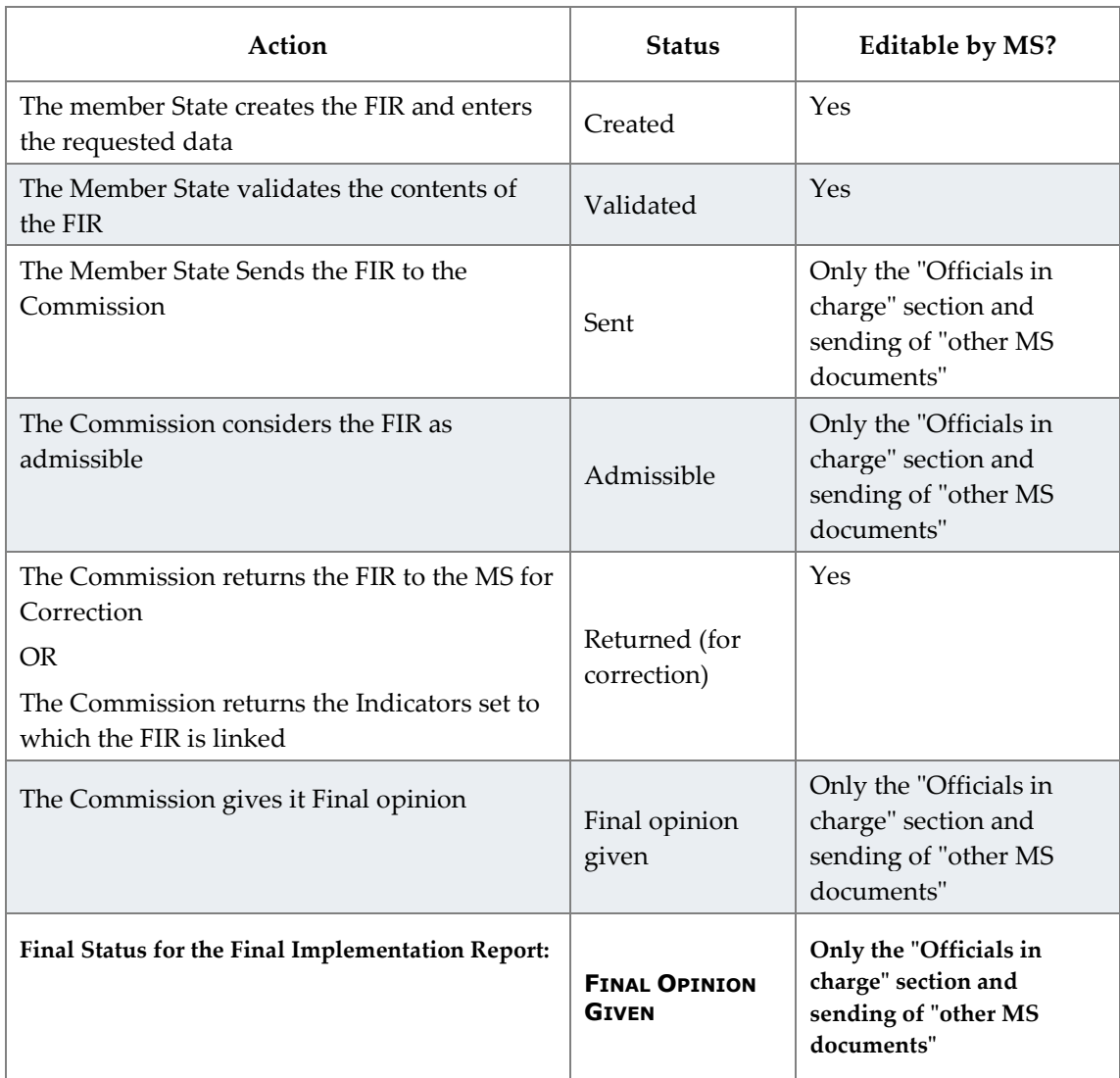

# **b. Workflow of the Final Implementation Report in SFC2007**

#### **c. Glossary**

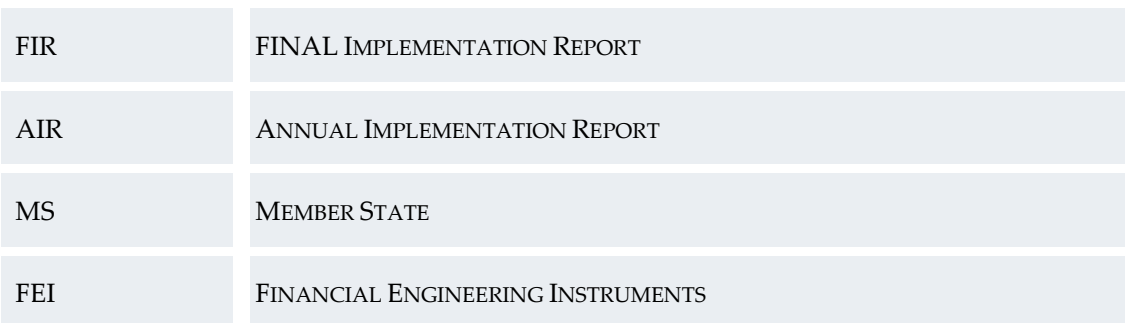